### **YC@m DIGITAL CAMERA (MODEL DS-3899)**

The YC@m Digital Camera makes taking filmless photos fun and easy! Your choice! - Take 26 photos at a higher resolution or 107 photos at standard resolution. Download your photos to your PC (USB cable included) and then the YC@m Digital Camera is ready to take more photos! Or capture live action using the video cam feature and the included Windows® Netmeeting® software.

Use the ArcSoft® PC software (included) to modify your photos and add special effects or create montages! Post your photo "masterpieces" on your website, incorporate them into email greeting cards to send to friends and relatives, or print them out on your color printer (color printer not included). Easily create photo albums on your PC to save all the fun and memories.

In addition, you can use the Microsoft Windows® Netmeeting<sup>®</sup> software (included) to have a video conference with your friends.

- 1. To install the batteries, unlock the battery compartment by sliding the  $\textcircled{a}$  battery door lock to the unlocked position.
- 2. Remove the battery compartment cover and insert (B) the batteries (included) into the battery compartment with the polarity in the direction as shown inside the compartment. 3. Slide the C ON/OFF switch to the "ON" position. The ON/OFF
- slide switch is located in the battery compartment. 4. Replace the cover back over the battery compartment and slide the lock  $\circledA$  to the locked position.

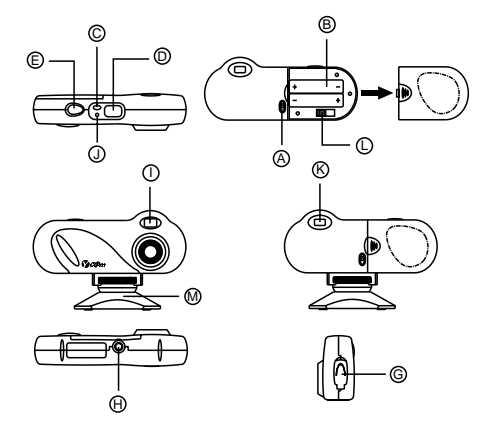

### **Install the Batteries**

After the camera is turned on, select the desired camera mode. The mode selections are: Standby, Normal, Continuous Capture, Self Timer, Clear Photos and Resolution Setting.

Standby: The YC@m Digital Camera automatically defaults to this mode conserve power after 30 seconds of no activity.

# $\overline{[26]}$

Normal mode: In this mode the YC@m Digital Camera has a maximum 26 photo capacity at the high resolution of 640 x 480 pixels. In Standard Resolution the maximum number of photos is 107. With each photo taken the D PHOTO COUNTER will decrease by one. In Normal mode "Hr," (high resolution) will be briefly displayed in the  $\overline{O}$  PHOTO COUNTER window and then be replaced by "26" indicating the maximum photo capacity.

# $|l\mathbf{t}|$

**Note:** The YC@m Digital Camera will not operate without battery power. When the batteries need replacing the <sup>@</sup> PHOTO COUNTER will flash rapidly and the user will not be able to take photos. Always download photos to the PC prior to replacing batteries to avoid memory loss.

**Important:** Do not mix old batteries with new batteries. Always dispose of exhausted batteries properly. Do not insert anything except batteries into the battery compartment as this may cause damage to the camera.

### **Select the Camera Mode**

Standard Resolution: In the standard resolution mode the YC@m Digital Camera has an 107 photo capacity at a resolution of 320 x 240 pixels and the symbol "Lr" will be displayed in the  $\circledD$ PHOTO COUNTER window. Press the C SHUTTER button to

**Note:** To conserve battery power the YC@m Digital Camera will automatically default to Standby mode after 30 seconds of no activity. Press C MODE to reactivate the YC@m Digital Camera. Press the C MODE button to sequentially advance through the mode selections. The different modes are:

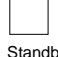

video included. (3) the STATUS LED will show a steady red light. **Note:** After 30 seconds of no activity, the camera will default to Standby mode. When the camera is not active the Status

6. When a photograph is taken, a single short beep will be emitted. After the beep sounds, the camera is ready to take another

**Important:** When the maximum number of photos have been taken,<br>① the PHOTO COUNTER will show "00." If C SHUTTER is pressed when "00" is displayed, a series of short beeps will sound indicating that the maximum number of photographs have been taken. The photographs must be downloaded or cleared from the camera before more photographs can be taken. (See Downloading

Continuous Capture: In continuous capture the YC@m Digital Camera will take photos rapidly without interruption until the maximum number of photos has been taken. To use this feature, press and hold the  $\overline{E}$  SHUTTER button. When the maximum number of photos have been taken the YC@m Digital Camera will stop the audible tone. Continuous capture photos can be converted to video file format (.AVI file) on the PC. In Continuous Counter mode the symbol "Ct" will be displayed in the  $@$  PHOTO COUNTER window.

 $|5k|$ 

Self Timer: The self timer feature delays taking the photo for 10 seconds. The self time symbol "St" will be displayed in the  $\circledD$ 

Install the ArcSoft® software (included) on your PC. Follow the instructions for downloading photographs. The YC@m Digital Camera has video streaming capability. To use the web cam feature: 1. Screw the H YC@m Digital Camera securely to the M mini-

stand. The mini-stand rotates and swivels. 2. Position the camera where the  $\overline{O}$  Front-View Viewfinder is

PHOTO COUNTER window. To use this feature, press the  $\circledR$ SHUTTER button once to activate the self timer. During the 10 second interval an audible tone will sound every second. At the After a short period, a setup menu will appear on the PC screen. 4. From the setup menu, choose what language you want the setup instructions to be in. After highlighting your selection, click OK.

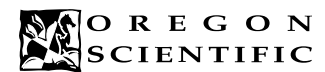

### **ENGLISH**

end of the 10 second delay period, the YC@m Digital Camera will take the photo. The D PHOTO COUNTER will decrease the

number of photos by one.

lCL I

ίr.

Clear Photos: Clear Photos mode will permanently delete all photos stored in the YC@m Digital Camera. Before activating the Clear Photos mode make sure that all photos have been downloaded to the PC. In Clear Photo mode the symbol "CL" will be displayed in the D PHOTO COUNTER window. To use this feature, set the mode to "CL" and then press  $\textcircled{\tiny{\textregistered}}}$  SHUTTER button twice. The  $\textcircled{\tiny{\textregistered}}}$ PHOTO COUNTER window will reset and display the photo

capacity for the selected resolution.

- 1. Connect the YC@m Digital Camera to the PC. (See Connecting the Camera to Your PC.)
- 2. Open the ArcSoft® software and from the main menu select and click on "Photo Base" to open.
- 3. From the "Photo Base" menu, click on "Acquire" (the camera icon). A pull down menu will appear. Select "OregonScientific YC@m" and click "Select."
- The photos will be displayed on the screen in thumbnail form. (The photos will be in a reduced size and shown on the screen at the same time.)
- 5. To download all the photos to the PC, click "Select All" and then click "OK".
	- To download selected photos, click on each desired thumbnail photos and then click "OK".
- 6. To stop the download process, click on the "X" in the right corner of the "Oregon Scientific" window.

select this resolution.

**Note:** At standard resolution the number 99 will be displayed when the available pictures are more than 99, this is normal.

> Continuous Capture

**Taking Photos**

camera mode.

3. Look through the K VIEWFINDER and make sure that you

The  $\overline{O}$  PHOTO COUNTER will decrease by a value of one

photograph.

Photographs.)

**Note:** The YC@m Digital Camera will not take photos in low light conditions. When the light is too low for the YC@m Digital Camera, a low tone beep will be emitted when photo is attempted. **Connecting the Camera to Your PC**

1. Connect and install the  $\circledR$  USB Cable (included) to the USB

2. Open the G Camera Connection Cable Door and plug the

- **Note:** This function is only applicable to those users with Adobe PhotoShop installed in the MAC computer.
- Launch the Adobe PhotoShop application
	- Select "File"
- Select "Import" Select "Oregon Scientific YC@m Import ..."
- 5. A dialog box with pictures displayed as thumbnail images will appear. Select the desired pictures by clicking on the individual thumbnail image or **pick "Relact fil in policy ed that interacted all Manuals Search And Download.**

port of your PC.

cable into the PC Interface Jack.

can see the subject clearly.

with each photo taken.

facing the subject.

3. Follow instructions provided in the Windows® Netmeeting® software for video conferencing function.

F

with the Latte Treate photo albums, slide shows, video postcards, greeting cards, or send your photos by email to friends and relatives.

**Installing the Windows PC Software** 1. Make sure that no programs, such as games or anti-virus software, are running on the PC. If programs are open, close and exit from the programs before going on to step 2. 2. Insert the CD-ROM into the CD-ROM drive of the PC.

Press **E** SHUTTER to take the photograph.

ter photos have been arranged in a photo album, with "Photo Studio" you can change the way they look. Use "Photo Studio" to edit and retouch photos, change colors, cut and paste, and add special effects.

**Thoto Fantasy**" is a collection of photos, including football and basketball players, ballerina and astronaut, to which you can add your face or any other face from a downloaded photo.

5. Follow the on-screen instructions to install the software. 6. Register the software. To register the software, click on PROGRAMS/ARCSOFT/REGISTER & UPGRADE. Follow the on-screen instructions to complete registration.

- 1. Make sure your camera is connected via the USB port and that the driver has been installed successfully.
- 2. Select **PROGRAMS** in the Windows menu, and select "Video Creator" in the Video Creator directory.
- 3. Select **CREATE** and input a filename for your AVI movie file.
- Select **OPEN** and input the filename. Your movie will be able to be played.

**Important:** If the setup menu does not automatically appear after inserting the CD-ROM in the CD-ROM drive, follow these instructions: In Windows, click on START and then click on RUN from the start menu. Type: d:\setup and press the Enter key on your keyboard where 'd' is the drive letter of the CD-Rom drive. The setup portion of the software will activate.

**Note:** 1) The YC@m Digital Camera does not need to be connected to the PC during the software installation process. 2) When you finish installing the supplied software, click "Yes, I want to restart my computer now" only if the message box displays "InstallShield Wizard Complete." For other situations, always click "No, I will restart my computer later."

> Should you have questions or require additional information, please contact our Customer Service Department at 800-853-8883 or via email at **helpme@oscientific.com**

### **Downloading Photos to Windows PC**

To run the ArcSoft® software, from the main menu screen in Windows, click on "Start." After clicking on "Start," click on "Programs" and then on "ARCSOFT Photo Studio Suite." Once the ArcSoft® menu appears, click on the program that you want to use. Downloading Photos:

> Warning: Changes or modifications to this product not expressly approved by the party responsible for compliance could void user's

Press the C MODE button to sequence through the camera modes

LED will not be lit.

### **MAC driver installation**

 $\circ$  (B  $\vec{=}$ L A K

- 1. Pour installer les piles, ouvrir le logement des piles en faisant  $\frac{1}{2}$ coulisser le verrou de la  $\circled{A}$  trappe en position ouverte.
- 2. Enlever le couvercle du compartiment des piles et insérer ® les piles (inclues) dans le compartiment des piles en respectant bien les polatités comme montrées à l'intérieur du compartiment.
- Coulissez l'interrupteur ON/OFF (D sur "ON". L'interrupteur ON/OFF est situé dans le logement des piles. 4. Remettez le couvercle du logement des piles en place et
- $c$ oulissez le verrou  $\bigcirc$  en position de verrouillage.

1. The YC@m camera driver can support Adobe PhotoShop (software not included) or 'plug and save' function (using built in software in MAC computer, no application software is needed). If there is NO Adobe PhotoShop software installed in the MAC computer, please create a temporary folder before camera driver installation:

Create a temporary folder: - Double click the "Macintosh HD" icon on the desktop screen - Select "File"

- Select "New Folder"
- The folder name is arbitrary. For example, edit the new
- folder name to "Oregon Scientific DSC" 2. Insert the YC@m camera driver CD into the CD ROM drive
- 3. Double click the CD ROM icon with the label name "ds3868\_98\_99" 4. Double click the "Mac Driver" folder in the CD ROM
- 5. Double click the driver installation file "YC@m Installer V1.4b3"
- Select "Continue"
- 7. Now, the installer software is asking for a location of folder If Adobe PhotoShop is present in the MAC computer - Double click the "Adobe PhotoShop" folder (in most case, it can be found in the "Applications" folder).
- Double click the "Plug-Ins" folder
- Select the folder "Import/Export" and click "Choose"
- Otherwise, select the temporary folder (say "Oregon Scientific DSC") as created in Step 1 and click "Choose".

Appuyer sur le bouton  $\circledcirc$  MODE pour avancer par séquence à travers la sélections des modes Les différents modes sont:

Capture continue: En capture continue le YC@m prendra les photos rapidement sans interruption jusqu'à ce que le nombre maximum de photos ait été atteint. Pour utiliser cette option, appuyer et tenir appuyé le bouton SHUTTER **C**. Quand le nombre maximum de photos a été fait, le YC@m arrête le signal sonore. Les photos en capture continue peuvent être convertie en format vidéo (fichier AVI ) sur l'ordinateur. En mode Compteur Continu le sumbole "CT" sera affiché dans le fenêtre du COMPTEUR DE PHOTOS  $\circledD$ 

# $|5k|$

In both cases, the driver software will be installed, click "Quit" to finish the installation.

### **Downloading the pictures or movie by using the "Plug and Save" function**

Effaçage des Photos: Le Mode Effaçage des photos effacera définitivement toutes les photos stockées dans le YC@m. Avant d'activer le mode d'Effaçage des Photos, assurez-vous que vous avez déchargé toutes les photos sur l'ordinateur. En mode Effaçage des Photos le symbole "CL" sera affiché dans la fenêtre du<br>COMPTEUR DE PHOTOS ً © . Pour utiliser cette option passer en mode "CL" et appuyer deux fois sur le bouton SHUTTER E . La fenêtre du COMPTEUR DE PHOTOS D se remettra en marche et affichera la capacité de photos pour le mode sélectionné

# ίr

Résolution standard: Dans le mode de résolution standard, l'Appareil Photo Numérique YC@m a une capacité de 107 photos d'une résolution de 320 x 240 pixels; le symbole "Lr" s'affiche dans<br>la fenêtre du DECOMPTEUR DE VUES <sup>@</sup> . Appuyer sur le DECLENCHEUR  $\mathbf \oplus$  pour sélectionner cette résolution

- 1. When the camera is connected to the MAC computer, a dialog box will appear and asking for the location to save the still picture or movie files. The default folder for saving pictures or movie is "Oregon Scientific YC@m", and the default filename will be assigned according to the current date and time. It is also possible to change the default folder or filename by user input. **Note:** If there is no pictures or movie captured in the camera, the above dialog box will NOT appear even if the camera is connected to the MAC.
- 2. Click the 'Save' button to start the file transfer. If all the pictures stored in the camera were captured by using the "Continuous capture" function, a QuickTime movie file will be created. In case of normal still pictures, numerical numbers (starting from 1 to maximum number of photos) will be appended to the selected filename and saved in PICT format.
- 3. After finishing the file transfer, a dialog box will display to ask if the user want to clear the camera memory. Click 'Yes' to delete
- all the pictures in the camera or click 'No' to retain the memory. For movie file, double click the file and the QuickTime application will be launched and playback will start automatically. For still picture file, double click the file and a list of image applications
- available will be displayed, select the one which is PICT format compatible. For example, select "Picture Viewer" or "Adobe PhotoShop".

**Note:** During file transfer or in the PC Camera mode, if the camera or computer is suddenly froze or no response, it may be due to the electrostatic phenomenon, please follow the procedures below

# **Downloading the pictures by using Adobe PhotoShop Plug-ins**

When battery power is exhausted, replace the old batteries with new batteries. Do not mix old batteries with new batteries. 8. Only insert the batteries in the polarity direction as shown in

Memory : 26 Pictures at 640 X 480 pixels 107 Pictures at 320 X 240 pixels

Focus Range : 50 cm to Infinity (focus free)<br>Memory Type : SDRAM (8M byte) Memory Type : SDRAM (8M byte)<br>Create Video File : 10 Seconds @ 320 10 Seconds @ 320 X 240

mpod modifition is the control of the Display<br>
Power : 2 AAA-Size 1.5V Alk Power : 2 AAA-Size 1.5V Alkaline Battery<br>Battery Life : Approximately 400 Shots Approximately 400 Shots<br>30 Seconds

- 6. Click "Import" to transfer the selected pictures to the PhotoShop application software.
- Pictures can now be saved or edited by using the PhotoShop built-in functions.

### **Uninstalling the MAC camera driver**

Temperature : Operation: 32°F - 104°F (0°C - 40°C) Storage: -4°F - 140°F (-20°C - 60°C) Weight : Camera 94 g. (Including batteries) Cradle 22 g.

Dimensions : Camera 124(W) X 51(H) X 29.5(D) mm Cradle 62(W) X 25(H) X 56(D) mm Accessories : USB Cable, Strap, Pouch and Cradle

The camera driver can be removed by deleting the file "Oregon Scientific YC@m" located in the following folders: 1. "Macintosh HD\System Folder\Control Panel" and 2. "Macintosh HD\System Folder\Extension"

### **Windows PC Software**

To use the exciting software included with your YC@m Digital Camera, click the start button in Windows. From the START menu, click PROGRAMS then click on the software you wish to use. Help screens are included with each program.

**Important:** Before using the software, photos must be downloaded from the YC@m Digital Camera to the PC.

#### **Photo Base**

**Note:** In the photo album drop-down menu, there are two choices: "photos" and "new". The photo's included in the "photo" selection have been selected and included by ArcSoft® and have not been taken with the YC@m Digital Camera.

#### **Photo Studio**

#### **Photo Fantasy**

**Note:** The CD must be in the CD-ROM Drive to use this software.

# **Photo Montage**

Turn your photo into a montage collage with "Photo Montage." **Note:** The CD must be in the CD-ROM Drive to use this software.

### **Photo Printer**

With a compatible color printer connected to your PC, you can print out your photos using "Photo Printer."

#### **Video Creator:** Pictures taken in continuous mode on your mera can be converted to an AVI movie on your PC using the Video Creator. Please note that all pictures on your camera and not just those created in continuous mode will be made into an AVI movie.

**Windows**® **NetMeeting**®**:** To use the camera as a web camera for communicating live with your friends, or video conferencing, the Windows® Netmeeting® (included in this CDROM) must be installed. In addition, you must select the YC@m Digital Camera as the video camera device.

- 1. First be sure to download all your pictures to your PC and save them. Using the camera as a web camera will erase all pictures stored in the camera memory.
- 2. Connect the camera to your PC as described above.
	- 3. Run the Windows® Netmeeting®.
	- 4. Select **Tools** and then **Options**. 5. Select **Video** and the Video camera properties menu will be displayed.
- 6. Select "YC@m Digital Camera" and click **OK**.

**Important:** An Internet email account is required for connection to the Internet.

**Note:** The YC@m Digital Camera must be connected to the PC to use the video feature and software.

### **Customer Assistance**

### **Warranty**

Oregon Scientific warrants this product to be free of manufacturing ects for 90 days from retail purchase. Defective products are be returned to the place of retail purchase. This warranty does not cover products subjected to tampering,

abuse, misuse or accidental damage. **Notice of FCC Compliance**

This device complies with Part 15 of the FCC Rules. Operation is subject to the following two conditions: 1) This device may not cause harmful interference, and 2) This device must accept any cause harmful interference, and 2) This device must accept any interference received, including interference that may cause

undesired operation.

authority to use this product.

**Note:** This product has been tested and found to comply with the limits for a Class B digital device, pursuant to Part 15 of the FCC Rules. These limits are designed to provide reasonable protection against harmful interference in a residential installation. This product generates, uses and radiate radio frequency energy and, if not installed and used in accordance with the instructions, may cause harmful interference to radio communications.

Clear Photos

 $| \mathfrak{l} \mathfrak{l} |$ 

Press  $\odot$  MODE to activate the camera and select the desired

Standby

Normal/ High Resolution

२६।

Self Time

High Resolution

 $H_{\Gamma}$  + .....

Standard Resolution,

## **YC@m Digitale Kamera (DS-3899)**

Prendre des photos et les convertir en format vidéo est simple et amusant avec le YC@m. Utilisez le logiciel ArcSoft® pour modifier vos photos, ajoutez des effets spéciaux et faire des montages.

A vous de choisir ! - Prenez 26 photos avec une résolution plus élevée ou 107 photos avec une résolution standard. Télédéchargez vos photos sur votre PC (câble USD inclus) et

l'Appareil Photo Numérique YC@m sera prêt à prendre de nouvelles photos ! Ou capturez l'action en direct à l'aide du video cam et du logiciel Windows® Netmeeting® inclus.

Téléchargez vos photos sur votre Web site, envoyez les par email en carte de voeux à la famille et aux amis ou imprimez vos photos

numériques (imprimante non fournie). Créez facilement des albums sur votre ordinateur pour sauvegarder vos photos. Grâce au logiciel Microsoft Windows® Netmeeting® (inclus), vous pouvez avoir une Visio Conférence avec vos amis.

G

H

J

⊏ಹಿಕ್ಷೆಗ

 $\bigcap$ 

M

 $\overline{\text{P}}$  defined by  $\overline{\text{P}}$ 

**FRENCH**

Automatic Off

### **Installation des piles**

**Note:** Le YC@m ne marchera pas sans piles. Quand vous avez besoin de remplacer  $\overline{O}$  les piles, le COMPTEUR DE PHOTOS clignotera rapidement et l'utilisateur ne pourra plus prendre de photos. Toujours décharger vos photos sur votre ordinateur avant de remplacer les piles pour éviter des pertes de photos en mémoire.

**Important:** Ne pas mélanger les vieilles piles avec des piles neuves. Vous débarrasser correctement des piles usagées. Ne rien insérer d'autre que des piles dans le compartiment des piles, cela pourrait endommager votre appareil photo.

### **Sélection du Mode de l'Appareil photo**

Après avoir mis l'appareil photo en marche, sélectionnez le mode de l'appareil photo. Les modes à sélectionner sont: Veille (Standby), Normal, Capture Continue, Retardateur, Effaçage de Photos, et Choix de la Résolution.

**Note:** Pour économiser l'énergie des piles, le YC@m se mettra automatiquement en Mode Veille (standby) après 30 secondes de non-activité. Appuyer sur C MODE pour réactiver le YC@m.

Veille (standby): Le YC@m se met automatiquement sur ce mode après 30 secondes de non-utilisation.

 $|26|$ 

Mode normal: Dans ce mode le YC@m a une capacité maximum de 26 photos en haute résolution de 640 x 480 pixels. En résolution standard le nombre maximum de photos est de 107. A chaque photo prise le COMPTEUR DE PHOTOS D diminuera d'un. En Mode normal "Hr" (haute résolution) s'affichera brièvement dans la fenêtre du COMPTEUR DE PHOTOS D puis sera remplacé par "26" indiquant la capacité maximum de photos.

Retardateur: Cette caractéristique permet un délai de 10 secondes avant de prendre la photo. Le symbole de retardateur "St" s'affiche dans la fenêtre COMPTEUR DE PHOTOS D . Pour activer cette caractéristique, appuyer une fois sur la commande SHUTTER  $\bigcirc$ Pendant l'intervalle de 10 secondes vous entendrez un signal sonore chaque seconde. A la fin de la période de 10 secondes, le YC@m prendra la photo. Le COMPTEUR DE PHOTOS D diminuera le nombre de photos d'un.

# $\boxed{1}$

**Remarque:** Avec une résolution standard, le nombre 99 s'affiche quand le nombre de photos disponibles est supérieur à 99; cec est normal.

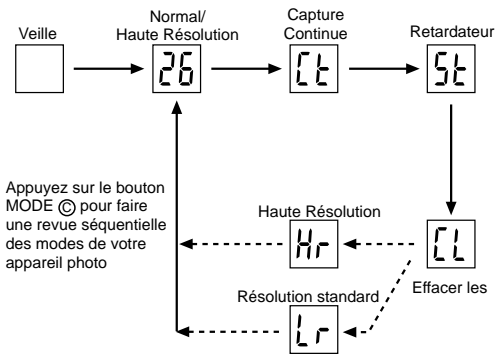

However, there is no guarantee that interference will not occur in particular installation. If this product does cause harmful interference to radio or television reception, which can be determined by turning the product off and on, the user is encouraged to correct the interference by one or more of the following measures:

Increase the separation between the product and the affected

equipment.

Consult the dealer or an experienced radio/television technician

for assistance.

to recover the operation:

YC@m Digital Camera!

 Unplug the USB cable from the camera Close the software application in the computer (or re-boot the

computer if necessary)

# Re-connect the USB cable to the camera.

### **Tested To Comply With FCC Standards FOR HOME OR**

**OFFICE USE**

**Important:** Shielded cables must be used with this product to ensure compliance with the Class B FCC limits.

#### **Taking Care of Your Camera**

With careful treatment you will have many years of fun with your

1. Do not immerse the camera in water. Water will damage the

electronic components.

2. Do not bang or drop the camera as this may damage the

Do not clean the camera with household cleaners or chemicals. 4. To clean the camera casing, carefully wipe the casing with a clean soft cloth that has been slightly dampened with water. 5. To clean the lens, gently blow on the lens to remove dust and dirt, then wipe the lens with a camera lens cleaning tissue. Turn the camera off when not in use.

electronic components.

block 1, above.

9. Do not put anything into the battery compartment except batteries. 10. Batteries contain dangerous chemicals and if mistreated or improperly disposed of can cause harm, injury or damage. 11. Do not open the camera casing or tamper with the camera's electronic components; doing so will void the camera's warranty.

**Specifications**

Color Resolution

PC Camera Mode

Continuous Capture : 10 fps<br>Self Timer : 10 Sec

PC Interface : USB Buzzer Output : Yes Tripod Mount : Yes

10 Seconds

Dauerbetrieb: In Dauerbetrieb schiesst die YC@m schnell hintereinander ohne Unterbrechung Photos, bis die maximale Anzahl von Fotos erreicht ist. Um diese Funktion zu benutzen drücke und halte den  $\bigoplus$  "SHUTTER" Knopf. Sobald die maximale Anzahl von Aufnahmen gemacht wurde, ertönt das akustische Signal der YC@m nicht mehr. Kontinuierliche "Capture" Fotos können in einem in einem Video File Format (AVI File) auf dem PC konvertiert werden. In der "Continuous Capture" Funktion wird das Zeichen "Ct" auf dem D "PHOTO COUNTER" Fenster gezeigt.

Selbstauslöser: Die Selbstauslöserfunktion verzögert die Aufnahme um 10 Sekunden. Wenn die Funktion eingestellt ist, erscheint im D "PHOTO COUNTER" -Fenster durch die Anzeige "St". Um den Selbstauslöser zu aktivieren, einmal den E "SHUTTER" drücken. Während dem Intervall von 10 Sekunden wird ein hörbare Ton jede Sekunde ausgesendet. Nach einer Verzögerung von 10 Sekunden, schiesst die YC@m das Foto. Der D "PHOTO COUNTER" nimmt um die Größe von Eins ab.

D wird in diesem Fall (Lr) angezeigt. Drücken Sie den VERSCHLUSS-Knopf E , um die Standardauflösung einzustellen. Hinweis: Bei Standardauflösung wird "99" angezeigt, solange

Entferne Photos: Diese Löschfunktion wird permanent alle in der YC@m gespeicherten Fotos löschen. Bevor du die Löschfunktion einstellst, versichere dich, dass alle Fotos auf den PC heruntergeladen wurden. Die Löschfunktion wird mit einem "CL" Zeichen im  $\overline{\mathbb{O}}$ "PHOTO COUNTER" Fenster angezeigt. Um diese Einstellung zu benutzen, stelle die Funktion auf "CL" und drücke den  $\mathbb G$  "SHUTTER" Knopf zweimal. Das D "PHOTO COUNTER"ªÜenster stellt sich zurück und zeigt dann die neue Kapazität und gewählte Auflösung an.

Standardauflösung: Wenn Standardauflösung eingestellt ist, können Sie mit der Digitalkamera YC@m 107 Aufnahmen mit einer Auflösung von 320 x 240 Pixel machen. Im BILDZÄHLER-Fenster

noch 99 oder mehr Aufnahmen gemacht werden können. Dies ist

völlig normal.

 $|l|$ r $|$ 

 $|l\mathbf{t}|$ 

 $5<sub>k</sub>$ 

**Bilder schießen**

- la LED Lumière Electro-luminescente n'est pas allumée.<br>3. Regarder à travers l'OBJECTIF ® et assurez-vous que vous
- voyez clairement le sujet 4. Appuyez sur SHUTTER E pour prendre la photo
- 5. La valeur du COMPTEUR DE PHOTOS D diminuera d'un à
- chaque photo prise. 6. Quand une photo est prise, un signal de bip sonore sera émis. Après ce bip sonore, l'appareil est prêt à prendre une autre photo.

**Important:** Quand vous avez pris le nombre maximum de photos, le COMPTEUR DE PHOTOS D affichera "00". Si vous appuyez sur CAPTURE **C** alors que "00" est affiché, une série de bip courts résonnera, pour vous indiquer que le maximum de photos a été atteint. Les photos doivent alors être déchargées ou effacées de l'appareil avant que d'autres photos ne puissent être prises (Cf Décharger les Photos)

nicht.

### **Connection de l'Appareil photo à Votre Ordinateur** 1. Connecter et installer le cable USB (F) (inclu) avec la prise USB

- suche die gewünschte Kamera-Funktion aus. 2. Wenn aktiviert, leuchtet die STATUS-LED J kontinuierlich rot. **Merke:** Bei 30 Sekunden ohne Betätigung, schaltet sich die Kamera automatisch in die Bereitschaft Funktion um. Falls die Kamera nicht aktiviert ist, leuchtet das "Status LED" Lämpchen
- schaue durch den  $\circledR$  "VIEWFINDER" (Sucher) und versichere dich, dass du das Objekt scharf siehst.
- Drücke  $\mathfrak{S}$  "SHUTTER", um das Foto zu schiessen. Der  $\textcircled{D}$  "PHOTO COUNTER" (Fotozähler), verri gert sich bei
- jedem geschossenen Foto um eine Größe von eins. 6. Wenn ein Foto geschossen wird, wird ein einziger kurzer Beep-
	- Ton ausgesendet. Nach dem Beep-Ton ist die Kamera in der Lage ein neues Foto zu schiessen.
- **Wichtig:** Wenn das Maximum der verschießbaren Fotos erreicht ist, zeigt <sup>O</sup> der "PHOTO COUNTER" "00" an. Falls **C** "SHUTTER" gedrückt wird während der "PHTOCOUNTER" "00" anzeigt, wird eine Serie von kurzen Beep - Tönen ausgesendet um anzuzeigen, dass die maximale Anzahl von Fotos schon gemacht wurde. Die Fotos müssen runtergeladen oder gelöscht werden, um weitere Bilder schießen zu können. (Siehe Foto runterladen.)
- **Merke:** Die YC@m funktioniert nicht bei schlechten Lichtverhältnissen. Ein tiefer Signalton macht Sie hierauf aufmerksam, wenn Sie bei unzureichendem Licht versuchen, den Auslöser zu betätigen.
- 1. Vissez solidement l'Appareil Photo Numérique YC@m  $\Theta$  sur le mini-pied M . Le mini-pied tourne et pivote.
- 2. Mettre l'appareil photo en position de façon à ce que l'Objectif  $\overline{0}$  soit face au suiet.
- 3. Suivre les instructions fournies dans le software Windows® Netmeeting® pour la fonction de conférence Vidéo.

## **Die Kamera an den PC anschliessen**

- Verbinde und installiere das  $\circledR$  USB Kabel (beigefügt) an
- 2. Öffne den G Kamera Verbindungs-Kabel-Deckel und schliesse das Kabel an dem PC "Interface Jack".
- Installiere die ArcSoft® Software (beigefügt) auf den PC. 4. Folge den Anleitungen für das Runterladen der Fotos.
- Die YC@m hat Videofunktion. Um die Web Cam Einstellung zu
- 1. schrauben Sie die Digitalkamera YC@m  $\mathfrak{B}$  am Mini-Stativ M fest. Das Mini-Stativ lässt sich drehen und schwenken.
- 2. Positioniere die Kamera so dass der () Vorderansichts<br>"Viewfinder" (Sucher) gegenüber dem Objekt ist.

deinem USB Port des PCs.

benutzen:

ا+ "Hr" (hohen Auflösung) Funktion, wird bei jedem geschossenen.<br>Dowhload from Www.Somanuals.corp. All Manuals Search And Download.

 $\overline{[26]}$ 

- 1. Connectez le YC@m à l'ordinateur. (Cf connecter voter appareil photo à votre ordinateur).
- 2. Ouvrir le software ArcSoft® et dans le menu principal sélectionner et cliquer sur "Photo Base" pour l'ouvrir. 3. Dans le menu de "Photo Base" cliquer sur "Acquerir" (Icône de la caméra). Une liste d'options apparaitra. Sélectionner
- "Oregon Scientific YC@m" et cliquer "Select." 4. Les photos seront affichées sur l'écran sous forme d'épreuves.
- (Les photos seront en taille réduite et apparaitront toutes en même temps sur l'écran) 5. Pour décharger toutes les photos sur l'ordinateur, cliquer
- "Select Tout" puis cliquer sur "OK". Pour Décharger les photos sélectionnées, cliquer sur chaque épreuve de photo puis cliquer "OK".
- 6. Pour arrêter la procédure de déchargement, cliquer sur le "X" dans le coin droit de 'Oregon Scientific'

3. Folge den Anleitungen in der Windows® Networking® Software für Videokonferenzen.

### **Prendre des Photos**

1. Appuyer sur MODE  $\copyright$  pour activer et sélectionner le mode

de photos désiré. 2. Quand il est activé, le LED DE STATUT (1) affiche une lumière rouge stable.

**Note:** Après 30 secondes de non-utilisation, l'appareil photo se mettra en mode Veille. Quand l'appareil photo n'est pas activé,

**Note:** Le YC@m ne prend pas de photos quand la lumière n'est pas assez forte. Quand la lumière est trop faible pour le YC@m, un petit bip sonore se fait entendre quand on essaie de prendre une photo.

- de votre ordinateur 2. Ouvrir la Porte du Cable de Connection de l'Appareil Photo et le brancher le cable dans le jack d'Interface de l'Ordinateur.
- 3. Installer le software ArcSoft® (inclu) dans votre ordinateur.
- 4. Siuvre les instructions pour décharger des photos.

### Le YC@m vous permet un défilé vidéo inintérompu. Pour utiliser l'option caméra:

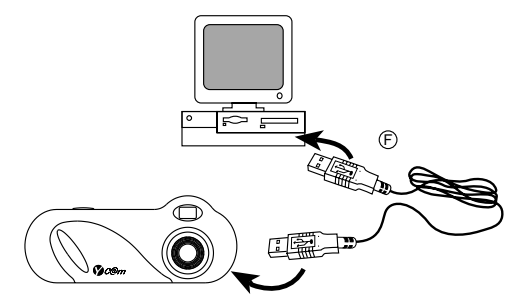

# **Installation du logiciel Windows sur PC**

- 1. Assurez-vous qu'aucun programme, tel que des jeux ou un programme anti-virus n'est en train sur l'ordinateur. Si un programme est ouvert fermez-le et sortez de celui-ci avant de passer à l'étape 2.
- 2. Insérez le CD-ROM dans le lecteur CD-ROM du PC. Après un court instant, un menu apparaitra sur l'écran de l'ordinateur.
- Dans le menu, choisissez dans quelle langue vous désirez recevoir les instructions. Après avoir éclairé votre sélection, cliquer OK.
- 5. Suivez les instructions sur l'écran pour installer le software. Enregistrer le software. Pour enregistrer le software, cliquer sur PROGRAMS / ARCSOF / REGISTER & UPGRADE. Suivre les instructions sur l'écran pour terminer l'enregistrement.

**Important:** Si le menu d'installation n'apparait pas automatiquement après avoir inséré le CD-ROM dans le plateau du CD-ROM, suivre ces instructions: Dans Windows, cliquer sur START puis cliquer sur RUN dans le menu START. Taper: d:\setup et appuyer sur le bouton Entrée de votre clavier. La portion d'installation du software <sup>s</sup>'activera. Suivre les instructions sur l'écran pour terminer l'installation et l'enregistrement.

**Note:** 1) Le YC@m ne nécessite pas d'être connecté à votre ordinateur pendant la procédure d'installation du software. Quand vous avez fini d'installer le software fourni, cliquer "oui, je veux redémarrer mon ordinateur, maintenant" seulement dans le cas ou le message qui s'affiche est "installShield Wizard Terminé". Dans tout autre cas, toujours cliquer "Non, je redémarrerai mon ordinateur plus tard."

# **Téléchargement des photos sur PC**

2. Entferne den Batteriefachdeckel und setze ® die Batterier (beigefügt) in das Batteriefach, indem du die Polaritäten der Batterien in die Richtung, wie es im Fach angezeigt ist einsetzt. 3. Stellen Sie den EIN/AUS-Schieber (D auf EIN (ON). Der Schieber befindet sich im Batteriefach.

Pour utiliser le software ArcSoft®, cliquer dans l'écran du menu principal de Windows sur "Start". Après avoir cliqué sur "Start", Cliquer sur "Programs" puis sur "ARCSOFT Photo Studio Suite". Quand le menu ArcSoft® apparait, cliquer sur le programme que vous voulez utiliser.

# Décharger des photos:

Normal: In dieser Funktion hat die YC@m eine maximale Kapazität von 26 Fotos in einer erhöhten Auflösung von 640 x 480 Pixels. In der standardauflösung kann die Kamera maximal 107 Fotos schiessen. Mit jedem geschossenen Foto nimmt der D "PHOTO COUNTER" (Fotozähler) um die Größe von Eins ab. In der normalen

**Installation.de MAC driver**

**Merke:** 1) Die YC@m muss nicht mit dem PC bei der Installation verbunden werden. 2) Wenn du die Installation beendet hast drücke nur "Yes, I want to restart my computer now", wenn die Nachrichtenbox die Überschrift "InstallShield Wizard Complete" erscheint. Bei anderen Situationen, drücke immer "No, I will restart my computer later

- 1. Le driver YC@m est compatible avec Adobe PhotoShop (logiciel non inclus) ou la fonction « Plug and Save » qui utilise un programme déjà installé dans un ordinateur Macintosh. Si le logiciel Adobe Photoshop n'est pas installé, créer un dossier temporaire avec l'installation du driver de l'appareil photo.
	- Pour créer un dossier temporaire: Double cliquer sur l'icône "Macintosh HD" sur le bureau Sélectionner "fichier"
- Sélectionner "nouveau dossier" - Le nom du dossier est arbitraire. Par exemple, éditer le
- nouveau dossier sous le nom « Oregon Scientific DSC » 2. Insérer le CD ROM de l'appareil YC@m dans le lecteur CD Double cliquer sur l'icône du CD ROM avec le nom
- "ds3868\_98\_99" 4. Double cliquer sur le dossier "Mac Driver" sur le CD ROM
- 5. Double cliquer sur le fichier "YC@m Installer V1.4b3" Sélectionner "Continuer"
	- 7. Maintenant le logiciel demandera un emplacement de dossier Si le logiciel "Adobe PhotoShop" est installé dans le Mac - Double cliquer sur le dossier "Adobe PhotoShop" (dans la plupart des cas on le trouve dans le dossier « Applications ») Double cliquer dans le dossier "Plug-Ins"
	- Sélectionner le dossier "Import/Export" et cliquer « Choisir » Sinon, sélectionner le dossier temporaire nommé « Oregon
	- Scientific DSC »créé au départ et cliquer « Choisir »

Dans les deux cas, une fois le driver installé, cliquer "Quitter" pour terminer l'installation..

## **Téléchargement des images ou du film Vidéo en utilisant la fonction "Plug and Save"**

- 1. Lorsque l'appareil photo sera connecté au Mac, une boite de dialogue apparaîtra et demandera l'emplacement pour sauvegarder les photos ou le film vidéo. Le dossier par défaut
- pour sauvegarder les photos ou film vidéo se nomme "Oregon .<br>Scientific YC@m", La date et l'heure courante seront données au fichier par défaut. L'utilisateur peut renommer le dossier s'il le désire.
- **Remarque:** S'il n'y a pas de photo ou de film vidéo dans l'appareil photo, la boite de dialogue n'apparaîtra pas même si l'appareil est connecté à l'ordinateur.
- 2. Cliquer sur le bouton "Sauvegarde" pour commencer le transfert du fichier. Si les photos ont été prises en utilisant la fonction "Prise Continue", un fichier « Quick Time » sera créé. Dans le cas de prise de photos classiques, des nombres seront attribués et apparaîtront dans le dossier sélectionné et sauvegardés dans le format PICT.
- 3. Une fois le transfert du fichier terminé, une boite de dialogue s'affichera et demandera à l'utilisateur s'il désire effacer la mémoire de l'appareil photo. Cliquer « Oui » pour supprimer toutes les photos, ou « Non » pour garder celles-ci en mémoire. 4. Concernant le dossier vidéo, double cliquer dans le fichier et
- l'application Quick Time sera lancée et commencera automatiquement le film. Pour le fichier photo, double cliquer
- dans le fichier et une liste d'applications d'images disponibles apparaîtra, en choisir une qui est compatible avec le format PICT. Par example sélectionner "Picture Viewer" ou "Adobe PhotoShop"

Les photos prises en mode continu avec l'appareil peuvent être converties en film AVI sur votre PC à l'aide du Créateur de vidéo. Noter que toutes les photos de l'appareil, et pas seulement celles qui ont été créées en mode continu, seront transformées en film AVI. 1. S'assurer que l'appareil photo est connecté par la prise USB

## **Téléchargement des images en utilisant Adobe PhotoShop Plug-ins**

**Remarque:** Cette fonction est opérationnelle si le logiciel Adobe

- PhotoShop est installé sur le Mac Lancer l'application Adobe PhotoShop
- Sélectionner "Fichier"
- 3. Sélectionner "Importer"
- Sélectionner "Oregon Scientific YC@m Import ..." Une boîte de dialogue avec des images montrant des onglets apparaîtra. Sélectionner les images désirées en cliquant sur
- l'onglet d'une image ou en cliquant sur "Sélectionner tout" pour sélectionner toutes les images. 6. Cliquer "Importer" afin de transférer les images sélectionnées
- sur le logiciel PhotoShop 7. Les images peuvent maintenant être sauvegardées ou éditées en utilisant les fonctions du logiciel.

# **Désinstallation du MAC driver de l'appareil photo numérique**

Le driver de l'appareil photo peut être désinstallé en supprimant le fichier "Oregon Scientific YC@m" placé dans les dossiers suivants: 1. "Macintosh HD\Dossier Système\Panneau de Configuration" 2. "Macintosh HD\Dossier Système\Extension"

# **Windows PC Software**

Pour utiliser le super software inclus avec votre YC@m, cliquer le bouton start dans Windows. Dans le menu START, cliquer PROGRAMS puis cliquer sur le software que vous désirez utiliser. Des écrans d'aide sont inclus dans chaque programme.

**Important:** avant d'utiliser le software, les photos doivent être déchargées du YC@m sur l'ordinateur.

Champ d'Objectif : 50 cm à l'infini (Auto focus)<br>Type de mémoire : SDRAM (8M byte) Type de mémoire : SDRAM (8M byte) Création fichier vidéo : 10 secondes @ 320 x 240

107 Photos à 320 x 240 pixels<br>24 bits

**Photo Base** Avec "Photo Base" vous pouvez créer vos albums photos, faire défiler vos photos, des cartes vidéo, et des cartes de Voeux, ou expédier vos photos par courrier électronique (email) à vos amis et votre famille.

Alimentation : 2 piles alcalines AAA/LR03, 1,5V.<br>
Vie des piles : 400 prises environ Vie des piles : 400 prises environ

Poids : Appareil Photo 94g (avec piles) Berceau 22g. Dimensions : Appareil Photo 124(L) x 51(H) x 29,5(l) mm

Température : Utilisation: 32oF - 104oF (0oC - 40oC)  $\frac{1}{2}$ Rangement: -4°F - 140°F (-20°C - 60°C)

Berceau 62(L) x 25(H) x 56(I) mm

Accessoires : Câble USB, bandoulière, pochette et berceau.

**Note:** dans le menu sous forme de liste de l'album photo, vous avez deux options "photos" et "new" (nouveau). Les photos inclues dans la sélection photo ont été sélectionnées et inclues par ArcSoft® et ne sont pas des photos prises avec le YC@m.

### **Photo studio**

Après que les photos aient été arrangées dans un album photo, avec "Photo Studio" vous pouvez modifier leur apparence. Utilisez "Photo Studio" pour éditer et retoucher les photos, changer la couleur, couper et coller, et ajouter des effets spéciaux.

### **Photo Fantasy**

**THORE FANTAST**<br>Photo Fantasy" est une collection de photos, y compris de joueurs

**GERMAN**

Trépied<br>Affichage

zu speichern.

**YC@m Digitale Kamera (DS-3899)**

Arrêt automatique : 30 secondes<br>
Température : Utilisation: 32<sup>o</sup>

Es macht Spass und es ist einfach mit der YC@m Kamera filmlose

Affichage Statut LCD

Fotos zu schießen!

Sie haben die Wahl! Machen Sie 26 Aufnahmen mit hoher Auflösung oder 107 Aufnahmen mit Standardauflösung. Übertragen Sie Ihre Fotos in Ihren PC (USB-Kabel mitgeliefert), und schon ist Ihre Digitalkamera YC@m wieder schussbereit! Mit der Videocam-Funktion und der mitgelieferten Windows**®** Netmeeting**®** Software

können Sie sogar Live-Action einfangen.

Benutze die ArcSoft® PC Software (beigefügt), um deine Fotos zu verändern und spezielle Effekte einzufügen oder Montagen zu kreieren! Setze dein Foto "Meisterwerk" auf deine Website, integriere sie auf deine Email Grußkarten, um sie zu deinen Freunden und Angehörigen zu verschicken, oder drucke sie auf deinem Farbdrucker aus (Farbdrucker nicht beigefügt). Es ist einfach Fotoalben auf deinem PC zu kreieren, um all den Spass und die Errinerungen

Zusätzlich, kannst du die Microsoft Windows**®** Netmeeting**®** Software (beigefügt) benutzen, um eine Videokonferenz mit deinen

 $\circ$  (B

Freunden zu machen.

 $\overline{E}$  and  $\overline{E}$ 

H

A

 $-\bigcirc$ 

J

ক্কেচ

 $\bigcap$ 

M

**Installieren der Batterien**

1. Zum Einlegen der Batterien den Verschluss an der

Batteriefachabdeckung aufschieben und das @ Batteriefach

öffnen.

4. Bringen Sie die Batteriefachabdeckung wieder an, und

**Merke:** Die YC@m wird nicht ohne Batterieleistung funktionieren. Falls die Batterien ersetzt werden müssen, wird der @ "PHOTO" COUNTER" schnell blinken und der Benutzer wird nicht in der Lage sein Fotos zu schiessen. Lade immer die Fotos auf den PC runter bevor du die Batterien auswechselst, um den Verlust der

gespeicherten Bilder zu verhindern.

**Wichtig:** Mische keine alten Batterien mit neuen Batterien. Setze nichts anderes außer Batterien in das Batteriefach hinein, da dies

die Kamera beschädigen könnte.

 $\omega$ 

**Suche die Kamera Funktion aus**

Nachdem die Kamera eingestellt ist, suche die Kamera Funktion aus. Die Auswahl der verschiedenen Funktionen sind: "Standby" (Bereitschaft), Normal, "Continuous Capture" (Dauerbetrieb), "Self Timer" (Selbstauslöser), "Clear Photos" (entferne Fhotos) und

"Resolution Setting" (Auflösungs-Einstellung).

**Merke:** Um die Batterie Leistung zu erhalten, schaltet sich die Kamera nach 30 Sekunden automatisch in die "Standby" Funktion um. Drücke die C Funktion ("Mode"), um die YC@m zu

reaktivieren.

Drücke den C Funktions ("Mode") Knopf, um der Reihe nach durch die verschiedenen Funktions Selektionen durchzugehen.

Die verschiedenen Funktionen sind:

Bereitschaft: Die YC@m schaltet automatisch in diese Bereitschaftsfunktion um, um Energie zu sparen,nachdem 30 Sekunden lang kein Knopf betätigt wurde.

verriegeln Sie sie mit Verschluss  $\circledA$ .

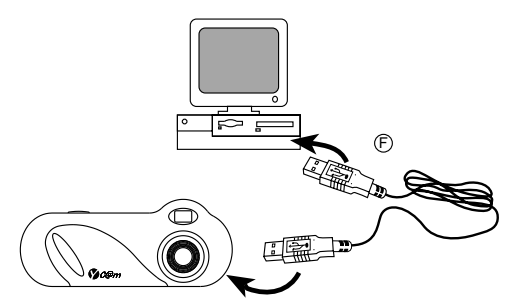

# **Installieren der Windows PC-Software**

- 1. Versichere dich, dass keine weiteren Programme, wie Spiele oder Anti- Virus Programme laufen, falls andere Programme noch geöffnet sind, dann schließe und verlasse sie bevor du zum Schritt 2 hinübergehst.
- 2. Legen Sie die CD-ROM in das CD-ROM-Laufwerk Ihres PCs ein. 3. Nach einer kurzen Weile erscheint ein "Setup" Menü auf deinem PC-Bildschirm.
- 4. Von dem "Setup" Menü, suche dir die Sprache aus in der die Anleitungen sein sollen. Nachdem du sie markiert hast, drücke OK.
- 5. Folge den Anleitungen auf dem Bildschirm, um die Software zu installieren.
- 6. Registriere die Software. Um die Software zu regestrieren, drücke auf PROGRAMMS/ARCSOFT / REGISTER & UPGRADE. Folge den Anleitungen auf dem Bildschirm um die Registration zu vervollständigen.

**Wichtig:** Falls das Setup Menü, nachdem du die CD-ROM eingeführt hast, nicht automatisch erscheint, folge dieser Anleitung: In Windows, drücke auf START und drücke auf RUN vom START Menü. Tippe: d:\setup and drücke die Enter Taste auf deiner Tastatur. Der Setup Bereich der Software wird aktiviert. Folge den Anleitungen auf dem Bildschirm, um die Installation und die Regristration zu vervollständigen.

## **Photos auf Windows-PC herunterladen**

Um die ArcSoft®, vom Hauptmenü in Windows laufen zu assen, drücke auf "Start". Nach dem Drücken auf "Start", drücke auf "Programme" und dann auf "ARCSOFT Photo Studio Suits". Nachdem das ArcSoft® Menü erscheint ist, drücke auf das Programm, das du benutzen willst.

Fotos runterladen:

- 1. Verbinde deine YC@m mit dem PC (Siehe Verbinde die Kamera mit deinem PC).
- 2. Öffne die ArcSoft® Software und vom "Main Menu" (Haupt-Menü) suche aus und drücke auf "Photo Base" zum Öffnen. 3. Vom "Photo Base" Menü, drücke auf "Acquire" (Empfangen) (die
- Ikone mit der Kamera). Eine Menüliste erscheint. Suche "Oregon Scientific YC@m" aus und drücke auf "Select" (Auswahl).
- 4. Die Fhotos werden auf dem Bildschirm im Thumbnail-Format gezeigt. (Die Fhotos werden verkleinert und gleichzeitig auf dem Bildschirm gezeigt.) 5. Um sie auf dem PC runterzuladen, drücke auf "Select All"
- (Wähle alle aus) und drücke dann "OK". Um selektierte Fhotos auszusuchen, drücke auf die einzelnen Fhotos und drücke dann "OK".
- 6. Um den Prozeß des Herunterladens zu stoppen, drücke auf das "X" in der oberen rechten Ecke von "Oregon Scientific".

# **MACINTOSH Treiber-Installation**

- 1. Der YC@m Kameratreiber unterstützt Adobe PhotoShop (nicht mitgeliefert) oder die "Plug and Save" Funktion (mittels der systemeigenen MAC-Software; keine spezielle Software wird in diesem Fall benötigt). Wenn Adobe PhotoShop NICHT installiert wurde, dann sollten Sie ein temporäres Verzeichnis auf dem MAC einrichten, bevor Sie den Kameratreiber installieren. Temporäres Verzeichnis einrichten:
- Doppelklick auf das "Macintosh HD"-Symbol auf der Arbeitsfläche ausführen
- Wählen Sie "Datei"
- Wählen Sie "Neues Verzeichnis"
- Der Verzeichnisname kann frei gewählt werden. Zum Beispiel: Geben Sie dem neuen Verzeichnis die Bezeichnung "Oregon Scientific DSC".
- 2. Legen Sie die YC@m Kammeratreiberdiskette in das CD-ROM Laufwerk ein.
- 3. Führen Sie einen Doppelklick auf das CD-ROM Bildsymbol mit
- der Bezeichnung "ds3868\_98\_99" aus. 4. Führen Sie einen Doppelklick auf "Mac Treiber" im CD-ROM Verzeichnis aus.
- 5. Führen Sie einen Doppelklick auf die Treiber-Installationsdatei "YC@m Installer V1.4b3" aus"
- 6. Wählen Sie "Weiter"
- Das Installationsprogramm fragt Sie nun nach dem Installationsverzeichnis.
- Wenn Adobe PhotoShop auf dem MAC installiert ist: - Führen Sie einen Doppelklick auf das "Adobe Photoshop" Verzeichnis aus (In den meisten Fällen finden Sie das Programmverzeichnis im Hauptverzeichis mit der Bezeichnung
- Anwendungsprogramme") - Führen Sie einen Doppelklick auf das "Plug-Ins" Verzeichnis aus.
- Klicken Sie das Verzeichnis "Import/Export" an, und klicken Sie auf "Auswahl".

Bereitschaft

Normal/

 $\overline{[26]}$ 

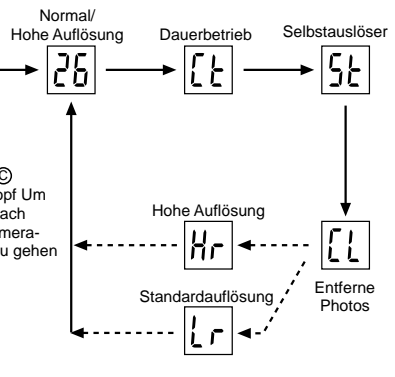

Drücke © MODE (Funktion), um die Kamera zu aktivieren und

Drücke den C Funktionsknopf Um der Reihne nach durch die Kamera-Funktionen zu gehen

de football et de basket, de ballerines et d'astronautes, auxquelles vous pouvez ajouter votre visage ou celui de quelqu'un d'autre à partie d'une photo déchargée.

**Remarque:** Le CD doit être dans le lecteur CD-ROM pour utiliser ce logiciel.

### **Photo Montage**

Transformez votre photo en montage collage avec "Photo Montage". **Remarque:** Le CD doit être dans le lecteur CD-ROM pour utiliser ce logiciel.

# **Photo Imprimer**

Avec une imprimante couleur compatible connectée à votre ordinateur, vous pouvez imprimer vos photos en utilisant "Photo Printer"

### **Création Vidéo**

- et que le pilote a été installé correctement.
- 2. Sélectionner **PROGRAMS** dans le menu Windows et sélectionner "Video Creator" dans le répertoire Video Creator. 3. Sélectionner **CREATE** et entrer un nom de fichier pour le
- fichier film AVI. 4. Sélectionner **OPEN** et entrer le nom du fichier afin de pouvoir
- visionner le film.

### **Windows® Netmeeting®**

Pour utiliser l'appareil photo comme caméra web pour communiquer en direct avec vos amis, ou pour conférences video, il faut installer le Windows® Netmeeting® (inclus dans ce CDROM). De plus, il faut sélectionner le YC@m Oregon Scientific comme dispositif de caméra vidéo.

- 1. Commencer par télécharger toutes les photos dans le PC afin de les sauvegarder. Utiliser l'appareil photo comme caméra web effacera toutes les photos stockées en mémoire.
- 2. Connecter l'appareil photo au PC comme décrit ci-dessus. Lancer le Windows® Netmeeting<sup>®</sup>
- 4. Sélectionner **Tools**, puis **Options**.
- 5. Sélectionner **Video** et les caractéristiques de la caméra vidéo s'afficheront.
- 6. Sélectionner Oregon Scientific YC@m et cliquer **OK**.
- **Important:** Un compte Internet courrier électronique (email) est indispensable pour se connecter à Internet.

**Note:** Le YC@m doit être connecté à l'ordinateur pour utiliser les caractéristiques vidéo et software.

### **Assistance Clientèle**

ordinateur si nécessaire)

Pour plus d'informations ou si vous avez des questions supplémentaires, contacter notre Département Service Clientèle au 800-853-8883 ou par email à **helpme@oscientific.com**

### **Garantie**

Oregon Scientific garantie ce produit de tout défauts de fabrication pendant 90 jours à compter de son achat. Les produits défectueux doivent être retournés à leur point d'achat.

Cette garantie ne couvre pas les produits soumis à de mauvais usages, ou des usages non permis, ou des dommages accidentels.

**Remarque:** Pendant le transfert de donnés ou sur la fonction Web Cam, si la Web Cam ou l'ordinateur se bloque, cela peut être dû à un phénomène électrostatique, merci de suivre les procédures suivantes pour récupérer l'opération: Déconnecter le câble USB de l'appareil photo

Fermer l'application sur votre ordinateur (ou redémarrer votre

 Reconnecter le câble USB à l'appareil photo **Entretien de votre appareil photo**

Avec quelques précautions d'emploi votre Appareil photo digital

YC@m vous donnera des années de satisfaction!

ménager ou des produits chimiques.

1. Ne pas immerger votre appareil photo dans l'eau. L'eau pourrait endommager des composants électroniques. 2. Ne pas soumettre votre appareil photo à des chocs ou le laisser tomber cela pourrait endommager des composants électroniques. 3. Ne pas nettoyer votre appareil photo avec des nettoyants

4. Pour nettoyer le boitier de votre appareil photo, utiliser un chiffon doux et propre, légèrement humide avec de l'eau. 5. Pour nettoyer les lentilles, souffler doucement sur les lentilles pour enlever la poussière et les saletés, puis essuyer les lentilles avec un chiffon spécial pour lentilles photo. Eteindre l'appareil photo quand vous ne l'utilisez pas. Quand les piles sont en baisse, remplacez les vieilles piles par des neuves. Ne pas mélanger les piles usagées avec les neuves. 8. Insérer les piles en respectant les polarités comme montré en

bloc 1, ci-dessus.

9. Ne rien mettre d'autre que des piles dans le compartiment des piles. 10. Les piles comportent des produits chimiques dangeureux qui, si elles sont maltraitées ou mal utilisées peuvent provoquer des

dommages ou des blessures sérieuses. 11. Ne pas ouvrir le boitier ou manipuler sans autorisation les composants électroniques de cet appareil photo; cela annulerai

Mémoire : 26 Photos à 640 x 480 pixels

la garantie de cet appareil.

**Spécifications**

Résolution Couleurs

Signal Sortie

Mode Photo Ordinateur : Oui Capture Continue : 10fps Retardateur : 10 secondes Interface Ordinateur : USB

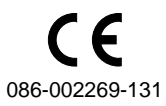

Cancellare Foto: La modalità Cancallare Foto eliminerà in modo permanente le fotografie contenute nella memoria della YC@m. Prima di attivare la modalità Cancellare Foto assicurarsi di aver trasferito tutte le fotografie nella memoria del PC. Nella modalità Cancellare Foto il simbolo "Cl" verrà visualizzato nel display D PHOTO COUNTER. Per usare questa opzione, settare la modalità "Cl" quindi premere il pulsante E SHUTTER due volte. Il contatore D PHOTO COUNTER si resetterà indicando la capacità di foto disponibili secondo la risoluzione impostata.

# $|l|r|$

<u>Risoluzione standard:</u> in questa modalità, la Fotocamera Digitale<br>YC@m può scattare 107 fotografie ad una risoluzione di 320 x 240 pixel; la modalità è indicata dal simbolo "Lr" nella finestra D PHOTO COUNTER. Per selezionare questa risoluzione, premere il pulsante SHUTTER  $\circledR$ 

**Nota:** Dopo 30 secondi di non utilizzo la fotocamera si imposterà automaticamente sulla modalità Standby. Quando la fotocamera non è attiva, il led di stato sarà spento. Guardare attraverso la finestra <sup>®</sup> VIEWFINDER ed assicurarsi

**Nota:** nella risoluzione standard compare il numero 99 anche se il numero di pose disponibili è superiore a 99.

### **Scattare le fotografie**

colore rosso.

Premere C MODE per attivare la fotocamera e per selezionare la modalità desiderata. 2. Quando è attivato, il LED di stato (1) rimane acceso nel

2. Aprire la porta (G) del cavo di connessione della fotocameraed inserire il cavo collegato con la porta di interfaccia del PC. 3. Installare il software ArcSoft (incluso) sul vostro PC. 4. Seguire le istruzioni per scaricare le fotografie.

di poter vedere l'oggetto in modo chiaro. 4. Premere E SHUTTER per scattare la fotografia. 5. Il contatore D PHOTO COUNTER diminuirà di un valore per

Avvitare la Fotocamera Digitale YC@m  $\oplus$  al mini-cavalletto <sup>M</sup> . Questo cavalletto è girevole e rotante. 2. Posizionare la fotocamera dove il I Vista Frontale

3. Seguire le istruzioni fornite all'interno di Microsoft® Windows® eeting<sup>®</sup> per le funzioni di videoconferenza.

ogni scatto effettuato.

6. Quando viene scattata una fotografia viene emesso un breve segnale acustico. Dopo che il suono è stato emesso, la fotocamera èpronta per scattare una nuova fotografia. **Importante:** Quando saranno state scattate tutte le foto disponibili<br><sup>©</sup> PHOTO COUNTER mostrerà il valore '00'. Se il pulsante D' PHOTO COUNTER mostrerà il valore '00'. Se il pulsante<br>È SHUTTER viene premuto quando l'indicatore   PHOTO COUNTER segna '00', una serie di brevi segnali acustici verranno emessi per indicare che non si possono più scattare altre fotografie. Le fotografie scattate dovranno essere scaricate dalla fotocamera sul PC (oppure cancellate) prima di poterne effettuare delle altre.

**Importante:** Se il menu di setup non compare automaticamente dopo aver inserito il disco nel CD-ROM drive, seguite queste istruzioni: Sotto Windows, cliccare su AVVIO e quindi cliccare su ESEGUI dal menu AVVIO. Digitare: d:\setup e premere INVIO. Si attiverà il programma di installazione. Seguite le istruzioni sullo schermo per completare l'installazione.

(vedere il capitolo Trasferire le fotografie).

**Nota:** Ia YC@m non scatta foto in condizioni di bassa luminosità. Quando la luce è troppo bassa, e si cerca di scattare una foto,

1. Collegare ed installare il cavo (F) USB (incluso) nel vostro

l'unità emette un basso segnale acustico. **Collegare la YC@m con il PC**

computer.

La YC@m ha la capacità per effettuare VIDEOCONFERENZE. Per

utilizzare l'ozione di telecamera in rete:

1. I driver della YC@m son o compatibili con il software Adobe PhotoShop (non incluso) oppure possonoessere installati direttamente nel MAC). Se non avete installato Adobe Photoshop sul vostro computer, create una cartella momentanea prima di effettuare l'installazione del driver;

Viewfinder è di fronte al soggetto.

F

ERS.

**Installazione del software su PC (compatibile**

**con Windows)**

1. Assicurarsi che nessun altro programma tipo antivirus o giochi stia girando sul computer. Se qualche programma risulti essere aperto, chiuderlo ed uscire da ogni programma prima di

passare al punto 2.

2. Inserire il CD-ROM nel lettore del PC.

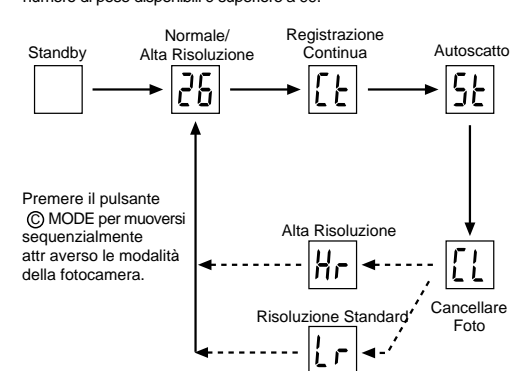

Con la macchina collegata al computer, una finestra di dialogo appare sul video e chiederà una cartella di destinazione per salvare le immagini oppure il filmato. La cartella di default è "Oregon Scientific YC@m", ed il nome del file verrà assegnato con data ed ora dell'operazione. E' tuttavia possibile cambiare cartella di destinazione oppure nome del file.

4. Dal menu di Setup scegliere la lingua con cui si vogliono visualizzare le istruzioni di setup. Dopo aver evidenziato la

scelta, premere OK.

5. Seguire le istruzioni sullo schermo per eseguire il setup. 6. Registrare il software. Per registrare il software, cliccare su Programs/ArcSoft/Register-Upgrade. Seguire quindi le istruzioni

sullo schermo.

1. Eseguire Adobe Photoshop 2. Selezionare "File" Selezionare "Importa"

**Nota .:** 1) La YC@m non necessita di essere connessa col PC durante queste operazioni di installazione. 2) Quando finite di installare il programma cliccate su SI VOGLIO RIAVVIARE IL COMPUTER ORA soltanto se nella finestra di messaggio compare 'Installazione Completata'. Per le altre situazioni cliccate su NO RIAVVIERO' IL

COMPUTER PIU' TARDI.

# **Download delle immagini su PC (compatibile**

**con Windows)**

Per avviare il programma ArcSoft® in Windows cliccare su AVVIO epoi su Programmi, quindi su ArcSoft Photo Studio Suite. Quando appare il menu di ArcSoft®, cliccare sul programma che si vuole usare.

- Per inserire le pile, aprire il relativo scomparto sbloccando lo  $\bigcirc$ sportello.
- Rimuovere il coperchio dello scomparto ed inserire le pile  $\circledB$ (incluse) con la polarità diretta secondo il disegno che compare all'interno dello scomparto stesso.
- 3. Regolare l'interruttore ON/OFF (D) (posizionato nello scomparto delle pile) nella posizione "ON"
- 4. Riporre il coperchio e spostare l'interruttore  $\textcircled{a}$  nella posizione "OFF".

**Nota:** La YC@m non potrà operare in assenza di pile. Quando sarà necessario sostituire le pile l'indicatore PHOTO COUNTER D lampeggerà rapidamente e l'utente non potrà scattare altre fotografie

Download delle foto:

1. Collegare la YC@m al computer (vedere le istruzioni Collegare

la fotocamera al PC). 2. Aprire il programma ArcSoft® e dal menu principale cliccare su

"Photo Base" per aprirlo.

3. Dal menu Photo Base, cliccare su Acquire (l'icona con la fotocamera). Apparità un menu a tendina. Selezionare "Oregon Scientific YC@m" e cliccare su Seleziona.

4. Verranno visualizzate le fotografie in formato ridotto (Le foto saranno più piccole del normale e visualizzate insieme sullo

schermo)

5. Per scaricare le foto sul PC cliccare su "Selezionare Tutte" e quindo su "OK". Per scaricarne solo una parte selezionare quelle desiderate ed ogni volta su "OK".

6. Per interrompere il processo di download cliccare sulla "X" posta nell'angolo in alto a destra della finestra di dialogo

"Oregon Scientific". **Installazione dei driver**

Registrazione Continua: In questa modalità la YC@m scatterà continui fotogrammi senza interruzione fino a raggiungere il massimo della capacità. Per usare questa opzione, premere e mantenere premuto il pulsante E SHUTTER . Una volta scattato il numero massimo di foto, la YC@m cessa di emettere il segnale acustico caratteristico di ogni singolo scatto. Le foto in registrazione continua possono essere trasformate in formato file video (.AVI file) attraverso un processo sul PC. Nella modalità Registrazione Continua verrà visualizzato il simbolo "Ct" sul display del ©<br>DI lOTO COLLINETATO il simbolo "Ct" sul display del © PHOTO COUNTER

# $5<sub>t</sub>$

Creare una cartella temporanea:

- Doppio clic su MACHINTOSH HD

- Seleziona FILE

- Seleziona NUOVA CARTELLA

- Il nome è a vostra totale discrezione. Per esempio la potreste chiamare: "Oregon Scientific DSC" 2. Inserite il CD contenente il driver per la vostra YC@m nel

lettore CD-ROM

Seleziona CONTINUA

3. Fate un doppio clic sull'icona dal nome "ds3868\_98\_99" 4. Doppio clic nella cartella MAC DRIVER

5. Doppio clic sul file dal nome "YC@m Installer V1.4b3"

7. A questo punto vi verrà richiesta la cartella di destinazione

Adobe Photoshop installato:

- Doppio clic sulla cartella "Adobe PhotoShop"

- Doppio clic sulla cartella "Plug-Ins" - Selezionare la cartella "Importa/Esporta"

Adobe Photoshop non installato: Selezionare la cartella creata in precedenza (per esempio

"Oregon Scientific DSC")

In ogni caso, una volta terminata l'installazione, premere il

tasto ESCI per continuare

### **Funzione "Plug and Save" per filmati**

**Nota:** In assenza di immagini o filmati la finestra di dialogo non apparirà anche se la macchina risulta essere collegata al computer. 2. Clicca su "SALVA". Se tutte le immagini sono state effettuate con "Continuous capture" (Filmato continuo)un file di QUICKTIME verrà creato automaticamente. In caso di scatti normali, una serie di immagini numeriche verranno nominate da 1 in poi nel

formato .jpg 3. Una volta terminato il trasferimento, una finestra di dialogo apparirà per chiedere se l'utente vuole cancellare le foto nella memoria della macchina. Cliccare YES oppure NO. 4. Per filmati AVI, fare doppio clic sul file; l'applicazione QUICKTIME

- 1. Starten Sie Adobe PhotoShop 2. Wählen Sie "Datei"
- 3. Wählen Sie "Importieren"
- Wählen Sie "Oregon Scientific YC@m Import..."
- 5. Eine Dialogbox erscheint, und die Bilder werden als Thumbnails, das heißt in Kleinansicht angezeigt. Wählen Sie die gewünschten Bilder aus, indem Sie diese einzeln anklicken, oder klicken Sie auf die Option "Alle auswählen" für alle Bilder.
- 6. Klicken Sie auf "Importieren", um die ausgewählten Bilder in das PhotoShop-Programm zu importieren.
- 7. Die Bilder können nun mittels PhotoShop gespeichert oder bearbeitet werden.

verrà lanciata e la visualizzazione del filmato inizierà in automatico.

- 1. Macintosh HD\Systemverzeichnis\Steuerungen" und
- 2. Macintosh HD\Svstemverzeichnis\Erweiterungen"

# **Download delle immagini utilizzando Adobe**

**Photoshop**

**Nota:** Questa opzione è utilizzabile sono se si è in possesso di una copia di Adobe Photoshop installata sul proprio computer.

4. Selezionare "Oregon Scientific YC@m Import …"

Mit "Photo Base" kannst du Fotoalben, Slide Shows, Video Postkarten, Gruß- Karten oder deinen Freunden und Angehötigen Fotos per Email verschicken.

> Una finestra di dialogo apparirà sul display e dei preview delle immagini verranno visualizzati. Scegliere ogni singola immagine

oppure selezionarle tutte.

5. Selezionare "Importa" per importare queste immagini in Adobe

Photoshop.

6. A questo punto le immagini sono totalmente gestibili con Adobe

PhotoShop. **Disinstallazione**

fotografie! Videoconferenza in diretta dal vostro computer? Nessun problema, grazie alla funzione Video Cam ed al software

Microsoft Windows® Netmeeting®, anch'esso in dotazione. Grazie al software ArcSoft® PhotoStudio® (incluso) potrete modificare le vostre foto oppure aggiungere effetti speciali o creare montaggi! Potrete inoltre utilizzare le vostre immagini per arricchire il vostro sito web, allegatele alle vostre email per creare cartoline di auguri da spedire ai vostri amici e parenti, oppure stampatele con la vostra stampante a colori (stampante a colori non inclusa). Avrete cosi modo di creare, modificre e salvare sul vostro computer veri e propri album fotografici.

ein. Ihr Video kann nun abgespielt werden. **Windows® NetMeeting®:** Um die YC@m als Web-Kamera für Live-Kommunikation mit Freunden oder für Videokonferenzen zu

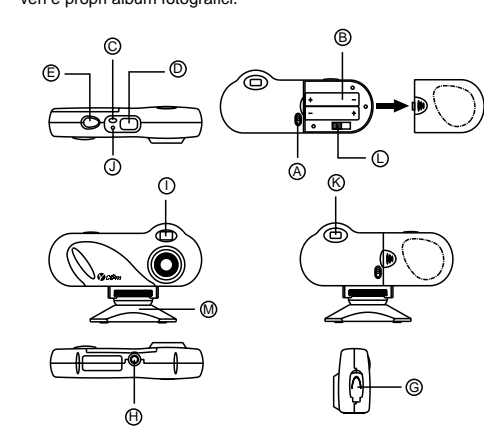

### **Installazione delle pile**

Ricordarsi di scaricare sempre le fotografie in memoria e di metterle sul PC per evitare perdite di memoria. **Importante:** Non mescolare mai pile scariche con pile nuove.

Smaltire sempre le pile scariche in modo appropriato. Non inserire nulla che non siano le pile nel comparto dell'alimentazione; quest'operazione potrebbe danneggiare la fotocamera.

**Attenzione:** le pile contenute nella confezione sono da considerarsi al puro scopo dimostrativo. Si consiglia pertanto di sostituirle non appena necessario.

## **Come selezionare le modalità della fotocamera**

Una volta accesa la YC@m, selezionare la modalità desiderata. Le modalità sono: Standby, Normale, Registrazione Continua, Self Timer, Cancellare Foto e Selezione Risoluzione.

**Nota:** Per preservare la carica delle pile la YC@m si posizionerà automaticamente sulla modalità Standby dopo 30 secondi di non utilizzo. Premere il tasto MODE C per riattivare la YC@m. Premere il tasto MODE C per avanzare sequenzialmente attraverso la selezione della modalità. Le varie modalità sono:

cancellando il file "Oregon Scientific YC@m" presente nelle seguenti cartelle:

1. "Macintosh HD\Cartella Sistema\Pannello di Controllo" 2. "Macintosh HD\Cartella Sistema\Estension

Standby: La YC@m automaticamente sceglie questa modalità dopo 30 secondi di non utilizzo.

# $|26|$

Normale: In questa modalità la YC@m consente al massimo 26 foto a piena risoluzione (640 x 480). A risoluzione ridotta (320x240) la capacità di memoria delle fotografie diventa di 107 scatti. Con lo scatto di ogni foto il PHOTO COUNTER <sup>(D)</sup> scalerà il numero sul display di un'unità. Nella modalità Normale, il PHOTO COUNTER D visualizzerà brevemente "Hr" (high resolution) per poi passare all'indicazione del massimo della capacità (corrispondente alle 26 foto disponibili).

# $[t]$

Dopo che le foto sono state sistemate in un album, con "Photo Studio" potete correggere le fotografie. Usate Phto Studio per correggere e ritoccare le fotografie, cambiare i colori, ritagliarle ed aggiungere effetti speciali.

- 1. Accertarsi che la fotocamera sia collegata tramite la porta USB e che il driver sia stato installato correttamente. 2. Selezionare **PROGRAMMI** dal menu di Windows, quindi
- selezionare "Video Creator" dalla cartella omonima.
- 3. Selezionare **CREATE** e inserire un nome di file per il filmato AVI. 4. Selezionare **OPEN** e inserire il nome di file. Il filmato è ora
- pronto per la riproduzione

Autoscatto: Questa funzione di "autotemporizzazione" ritarda di 10 secondi lo scatto di una foto. Sulla finestra <sup>@</sup> PHOTO COUNTER appare il simbolo "St". Per attivare questa funzione, premere una volta il pulsante E SHUTTER. Durante l'intervallo di 10 secondi un suono ad intervalli di un secondo verrà emesso in modo udibile. Alla fine dei 10 secondi di attesa, la YC@m scatterà la foto. Il contatore D PHOTO COUNTER diminuirà di uno il numero di foto ancora disponibili.

3. Dopo poco tempo, un menu di Setup apparirà sullo schermo.<br>Download from Www.Somanuals.corg. All Manuals Search And Download.

# **YC@m FOTOCAMERA DIGITALE (MODELLO DS-3899)**

La fotocemera Digitale YC@m sarà il vostro compagno ideale alla scoperta della fotografia digitale!

Piena libertà nell'utilizzo: potete infatti scattare 26 foto a piena risoluzione (640x480) oppure 107 foto in risoluzione ridotta. Scaricate le foto sul vostro PC (cavo USB in dotazione); a questo punto la Fotocamera Digitale YC@m sarà pronta per scattare altre

Andernfalls geben Sie das temporäre Verzeichnis (z.B. "Oregon Scientific DSC") an, das Sie unter Schritt 1 eingerichtet haben, und klicken Sie auf "Auswahl".

In jedem Fall wird die Treibersoftware installiert, und Sie schließen den Installationsvorgang ab, indem Sie "Beenden" anklicken.

### **Bilder oder Kurzfilmdateien mittels der "Plug and Save"-Funktion herunterladen**

1. Wenn die Kamera an den MAC angeschlossen ist, dann erscheint eine Dialogbox, die Sie auffordert das Verzeichnis für Bilder oder Kurzfilmdateien anzugeben. Das Vorgabeverzeichnis für Bilder und Kurzfilmdateien ist das Verzeichnis "Oregon Scientific YC@m", und die Vorgabebezeichnung für die Datei mit Datumsund Zeitschlüssel wird angezeigt. Sie können das

Vorgabeverzeichnis und die Dateibezeichnung jederzeit ändern. **Anmerkung:** Wenn keine Bilder oder Kurzfilmdateien über die Kamera aufgenommen werden, dann erscheint der obige Dialog NICHT, selbst wenn die Kamera am MAC angeschlossen ist.

- 2. Klicken Sie auf "Speichern", um den Übertragungsvorgang zu beginnen. Wenn Sie die in der Kamera gespeicherten Bilder mittels der "Fortlaufende Aufnahme (Continous Capture)" aufgenommen haben, dann werden diese als Quicktime-Datei abgespeichert. Einzelbilder werden mit fortlaufender Numerierung (von 1 bis maximal Anzahl der Fotos) als Anhang zur eingegebenen Dateibezeichnung gespeichert ("PICT"-Format).
- 3. Nach Abschluß der Dateiübertragung erscheint eine Anzeige, mittels der der Benutzer den Speicher der Kamera freigeben kann. Klicken Sie auf "Ja (Yes)", um alle in der Kamera gespeicherten Aufnahmen zu löschen, oder klicken Sie auf .<br>Nein (No)", um die Bilder im Speicher zu erhalten.
- 4. Führen Sie einen Doppelklick auf die Kurzfilmdateibezeichnung aus, das QuickTime-Programm wird gestartet, und die Wiedergabe beginnt automatisch. Für Einzelbilder führen Sie einen Doppelklick auf die Dateibezeichnung aus, und es erscheint eine Liste der Bildbetrachtungsprogramme, die für die Ansicht zur Verfügung stehen; wählen Sie eines der Programme, die das "PICT"-Format verarbeiten kann. Wählen Sie z.B. das Programm "Bildbetrachter (Picture Viewer)" oder "Adobe PhotoShop" aus.

### **Bilder mittels Adobe PhotoShop Plug-in herunterladen**

**Hinweis:** Diese Funktion kann nur genutzt werden, wenn Adobe PhotoShop auf dem MAC installiert ist.

# **Macintosh Kameratreiber de-installieren**

Sie können den Kameratreiber de-installieren, indem Sie die Datei mit der Bezeichnung "Oregon Scientific" in den folgenden Verzeichnissen löschen:

### **Windows PC Software**

Um die bestehende Software zu benutzen die in der YC@m enthalten ist, drücke auf START in Windows. Vom START Menü, drücke PROGRMME dann drücke auf die gewünschte Software, Hilfe-Menüs sind in jedem Programm enthalten.

**Wichtig:** Bevor du die Software benutzt, müssen Fotos vom YC@m auf den PC runtergeladen werden.

### **Photo Base**

**Merke:** Im Fotoalbum Listenmenü sind zwei Möglichkeiten: "Photos" oder "new" (=neu). Die Fotos, die in der "Photo" Abteilung von ArcSoft® sind, wurden nicht von der YC@m geschossen.

### **Photo Studio**

Nachdem die Fotos im Fotoalbum abgelegt wurden, kannst du im "Photo Studio" ihr Aussehen verändern. Benutze "Photo Studio", um Fotos zu verändern und zu verbessern, Farben zu verändern, auszuschneiden und zu bekleben und spezielle Effekte hinzuführen.

### **Photo Fantasy**

"Photo Fantasy" ist eine Kollektion von Fotos, inklusive Fußball und Basketball Spieler, Ballerinas und Austronauten zu welchen du dein eigenes Gesicht oder irgendjemand anderes Gesicht von einem runtergeladenen Bild einsetzen kannst.

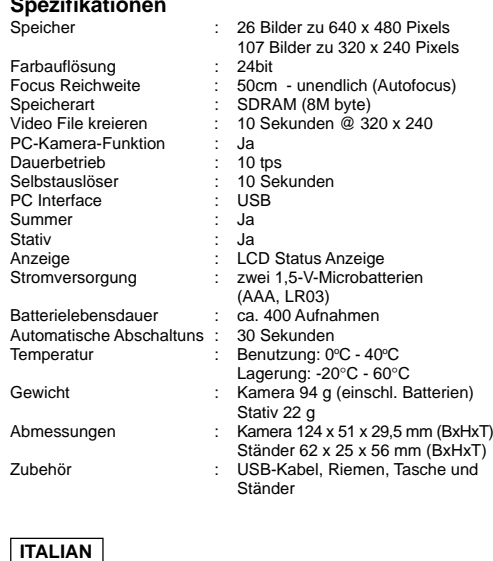

**Hinweis:** Die CD-ROM muss sich im CD-ROM-Laufwerk befinden, damit Sie die Software benutzen können.

### **Photo Montage**

Mache aus deinem Foto eine Montage, indem du "Photo Montage" benutzt. **Hinweis:** Die CD-ROM muss sich im CD-ROM-Laufwerk befinden,

damit Sie die Software benutzen können.

# **Photo Printer**

Mit einem an deinem PC verbundenden, kompatiblen Farbdrucker, kannst du deine Fotos mit "Photo Printer" ausdrucken.

**Video Creator:** Im kontinuierlichen Modus aufgenommene Fotos können mit der Video Creator Software auf Ihrem PC in ein AVI-Video verwandelt werden. Bitte beachten Sie, dass in diesem Fall alle Bilder, die sich in der Kamera befinden, nicht nur die im kontinuierlichen Modus aufgenommenen, in ein AVI-Video verwandelt werden.

- 1. Schließen Sie die Kamera an den USB-Anschluss des Computers an, und stellen Sie sicher, dass der Treiber ordnungsgemäß installiert wurde.
- 2. Wählen Sie **PROGRAMME** im Windows-Startmenü und dann "Video-Creator" im Verzeichnis Video Creator. 3. Wählen Sie **CREATE** (Erstellen), und geben Sie einen
- Dateinamen für Ihre AVI-Videodatei ein. 4. Wählen Sie **OPEN** (Öffnen), und geben Sie den Dateinamen

benutzen, müssen Sie Windows® NetMeeting® (auf dieser CD-ROM enthalten) installieren. Außerdem müssen Sie die Oregon Scientific YC@m als Videokamera-Gerät auswählen. 1. Laden Sie zuerst alle Bilder aus der Kamera in Ihren PC, und

- speichern Sie sie. Wenn Sie die YC@m als Web-Kamera benutzen, werden nämlich alle zuvor in der Kamera gespeicherten Bilder gelöscht.
- Schließen Sie die Kamera wie oben beschrieben an den Computer an.
- 3. Führen Sie Windows® NetMeeting® aus.
- 4. Wählen Sie **Tools** (Extras) und dann **Options** (Optionen) aus. 5. Wählen Sie **Video**, um die Videokamera-Eigenschaften
- anzuzeigen. 6. Wählen Sie Oregon Scientific YC@m aus, und klicken Sie auf **OK**.
- **Wichtig:** Ein Internet Email Konto ist nötig, um sich ins Internet einzuwählen.

**Merke:** Die YC@m muss mit dem PC verbunden sein, um die Video-Einstellung und Software benutzen zu können.

### **Kundendienst**

Sollte es noch weitere Fragen geben oder wenn noch weitere Informationen gebraucht werden, kontaktieren Sie bitte unsere Kunden Service Abteilung unter der Nummer 01805 900 909

**Hinweis:** Falls während der Bildübertragung oder im PC-Kameramodus die Kamera oder der Computer einfrieren, dann ist dies möglicherweise durch elektrostatische Aufladung verursacht; bitte beachten Sie in diesem Fall die nachfolgenden Hinweise:

- Trennen Sie das USB-Kabel von der Kamera Schließen Sie das Anwendungsprogramm auf dem Computer (oder führen Sie einen Neustart aus, falls nötig)
- Schließen Sie das USB-Kabel wieder an.

# **Pflegeund Wartung der Kamera**

Mit vorsichtigem Umgang, wirst du viele Jahre Spass haben an der YC@m Digital-Kamera! 1. Lass die Kamera nicht mit Wasser in Berührung kommen.

- Wasser beschädigt die elektronischen Komponenten.
- 2. Schlage die Kamera nicht an und lasse sie nicht fallen, denn dies könnte die elektronischen Komponenten beschädigen. 3. Säubere die Kamera niemals mit Haushaltsreinigern oder Chemikalien.
- 4. Um das Gehäuse der Kamera zu säubern, benutze ein sauberes weiches Tuch, dass mit Wasser angefeuchtet wurde.
- 5. Um die Linse zu säubern, blase sanft auf sie um sie von Staub zu befreien und benutze dann ein spezielles Kameralinsensäuberungs-Tüchlein.
- Schalte die Kamera aus, wenn du sie nicht benutzt. Wenn die Batterien leer sind, wechsle sie gegen neue aus. Vermische nicht alte mit neuen Batterien.
- 8. Führe die Batterien in der richtigen polarischen Richtung, wie in Block 1 oben angezeigt.
- 9. Führe nichts anderes außer Batterien in das Batteriefach ein. 10. Batterien beinhalten gefährliche Chemikalien und falls diese mißbraucht oder schlecht entsorgt wurden, können diese
- Schaden, Verletzungen oder Beschädigungen bewirken. 11. Öffne nicht die Box oder hantiere nicht mit den elekronischen Komponenten der Kamera, da dies die Garantie ungültig machen würde.

# **Spezifikationen**

### **Windows PC Software**

Per utilizzare il software incluso con la YC@m, cliccate sul menu AVVIO. Da qui, cliccate su Programmi e quindi sul programma che desiderate utilizzare. Pagine di aiuto sono disponibili in ogni programma.

**Importante :** prima di utilizzare il software, le fotografie dovranno essere state trasferite dalla fotocamera al PC.

**Photo Base** Con Photo Base potete creare album di foto, presentazioni, cartoline a video, cartoline di auguri o spedire le vostre foto via e-mail a parenti ed amici.

**Nota:** Nel menu a tendina dell'album di fotografie, vi sono due opzioni: "Photo" e "Nuovo". Le fotografie incluse nella selezione "Photo" sono state scelte ed incluse dalla ArcSoft® e non sono state scattate con la YC@m.

### **Photo Studio**

### **Photo Fantasy**

E' una collezione di foto, inclusi giocatori di football e basket, ballerine ed astronauti, alle quali potete attaccare la vostra faccia o quella di qualcun altro da una foto inserita in memoria.

**Nota:** per usare questo software occorre che il CD si trovi nell'unità CD-ROM.

### **Photo Montage**

Create un fotomontaggio con le vostre foto con Photo Montage. **Nota:** per usare questo software occorre che il CD si trovi nell'unità CD-ROM.

### **Photo Printer**

Tramite una stampante a colori compatibile connessa con il vostro PC, potete stampare le vostre foto con Photo Printer.

### **Video Creator**

Questo prodotto permette di convertire in un filmato AVI, sul vostro PC, le immagini riprese in modo continuo dalla fotocamera. Si fa presente che verranno convertite nel formato AVI tutte le immagini contenute nella fotocamera e non solo quelle create in modo continuo.

### **Microsoft® Windows® Netmeeting®**

Per utilizzare la fotocamera come "web camera" per la comunicazione dal vivo con gli amici, o per svolgere videoconferenze, si deve installare Microsoft**®** Windows**®** NetMeeting**®** (compreso in questo CD-ROM). Inoltre si deve selezionare Oregon Scientific

- YC@m quale dispositivo di videocamera. 1. Assicurarsi innanzitutto di aver scaricato tutte le immagini sul proprio PC e di averle salvate. Usando la fotocamera come "web camera", si cancelleranno tutte le immagini contenute nella memoria della fotocamera.
- 2. Collegare la fotocamera al PC nel modo descritto in precedenza.
- 3. Eseguire Microsoft**®** Windows**®** NetMeeting**®**.
- 4. Selezionare **Strumenti** e poi **Opzioni**.
- 5. Selezionare **Video** per visualizzare il menu delle proprietà della videocamera.
- 6. Selezionare Oregon Scientific YC@m e fare clic su **OK**.

**Importante:** è G necessario possedere un account di internet per le connessioni WEB.

**Nota:** La YC@m deve essere collegata al computer per utilizzare questa opzione video e software.

### **Assistenza al cliente**

Nel caso in cui abbiate domande o necessità di ulteriori informazioni, contattare la nostra Courtesy Line al n° 199-11.22.77 oppure via e-mail all' indirizzo **info@oregonscientific.it**

**Nota:** Durante il trasferimento delle immagini, se la macchina oppure il computer dovessero per qualsiasi ragione bloccarsi (questo dovuto a fenomeni elettrostatici), seguite attentamente la procedura sotto elencata:

- Disconnettere il cavo USB dalla macchina
- Chiudere tutte le applicazioni aperte e riavviare il computer. Ricollegare il cavo USB alla macchina.

### **Manutenzione della vostra fotocamera**

Seguendo alcune semplicissime regole potrete utilizzare la YC@m per molto tempo! Prestare quindi attenzione ai seguenti punti:

- 1. Non immergere la fotocamera in acqua. L'acqua danneggerà i componenti elettronici
- 2. Non sbattere o far cadere la fotocamera; ciò potrebbe danneggiare i componenti elettronici.
- 3. Non pulire la fotocamera con prodotti non idonei o chimici.
- 4. Per pulire la fotocamera utilizzare un panno morbido
- leggermente inumidito con acqua.
- 5. Per pulire le lenti, soffiare leggermente sulle lenti e passare poi un panno speciale per lenti.
- Spegnere la fotocamera quando non in uso.
- 7. Quando le pile sono scariche, sostituirle con pile completamente nuove. Non mescolare vecchie e nuove pile.
- 8. Durante l'inserimento delle pile procedere secondo la polarità illustrata nella sezione 1
- 9. Non inserire nulla nel compartimento pile se non le pile stesse.

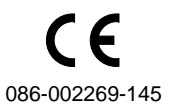

# **SPANISH**

**YC@m CÁMARA DIGITAL (MODELO DS-3899)**

Use el software ArcSoft® (incluido) para modificar sus fotografias y añadir efectos especiales o crear montajes. Coloque sus mejores fotos en su Website o en sus mensajes de correo electrónico para enviarlas a su familia y amigos, o imprímalas en su impresora a color (impresora a color no incluida). Cree fácilmente álbumes de fotografias en su ordenador para guardar todas sus memorias y alegrias

La cámara digital YC@m hace que realizar fotografías sin película sea fácil y divertido. ¡Vd. decide! Realice 26 fotos con una resolución más alta o 107 fotos con la resolución estándar. Descargue sus fotos al PC (se incluye cable USB) y entonces su cámara digital YC@m está lista para realizar más fotos. O recoja la acción en vivo con la función de cámara vídeo y el programa incluido de Windows® Netmeeting®.

También puede usar el software Microsoft Windows® Netmeeting® (incluido) para vídeo conferencias con sus amigos.

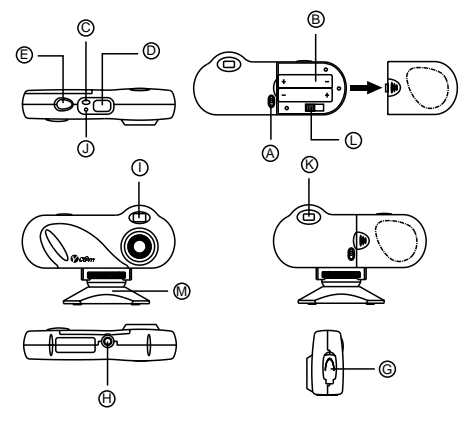

### **Instalación de las pilas**

**Nota:** La YC@m se coloca en standby depués de 30 segundos de inactividad para así ahorrar la energía de las pilas. Pulsar el MODO C para reactivar la YC@m. Pulsar el botón  $\oslash$  MODO para seleccionar los modos.

- 1. Para colocar las pilas, abra el compartimento de las pilas deslizando el  $\bigcirc$  cierre de la compuerta de las mismas hacia la posición abierta.
- 2. Retire la tapa del compartimento de las pilas y coloque (B)
- las pilas (incluidas)con la polaridad como está indicado. 3. Deslice el interruptor (L) ON/OFF a la posición "ON" (encendido). El interruptor ON/OFF se encuentra en el compartimento de
- la pila. 4. Vuelva a poner la cubierta sobre el compartimento de la pila y
- deslice el seguro  $\circledA$  a la posición cerrado. **Nota:** La máquina YC@m no funciona sin pilas. Cuando las pilas necesiten ser reemplazadas D el CONTADOR DE FOTOGRAFÍAS parpadeará y no será posible hacer más fotografías. Descargue

siempre las fotografías en la ordenador antes de cambiar las pilas para evitar pérdidas en la memoria. **Importante:** No mezcle pilas nuevas con pilas usadas. Tire las

pilas usadas en lugar apropiado. No colocar ningún objeto dentro del compartimento de las pilas para no dañar el aparato.

### **Cómo seleccionar el modo de máquina fotográfica**

Depués de conectar la máquina seleccione el modo deseado. Las opciones son: Standby, Normal, Fotografia continuada, Temporizador, Borrado de Fotografías, Resolución.

Los modos son:

- 3. Instale el software ArcSoft® (incluido) en su ordenador.
- 4. Siga las instrucciones para descargar fotografias.
- La YC@m se puede usar para grabación de vídeo. Para esto siga
- los siguientes pasos: 1. Atornille bien H la cámara digital YC@m al mini-trípode M .
- El mini-trípode gira. 2. Coloque la máquina donde el I visor delantero quede apuntando hacia el objeto de la fotografía.
- 3. Siga las instrucciones del software de Windows® Netmeeting® para la función de vídeo conferencia.

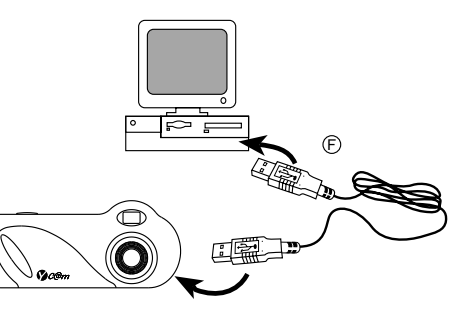

# **Instalar el programa Windows para PC**

- 1. Verifique que no hay programas abiertos en el ordenador como anti-virus o juegos. Si los hubiera ciérrelos antes de pasar al segundo paso.
- 2. Inserte el CD-ROM en la unidad de disco compacto del PC.
- 3. Aparecerá um menú en la pantalla del ordenador. 4. Seleccione el idioma para las instrucciones y haga click en OK.
- 5. Siga las instrucciones en la pantalla para instalar el software. 6. Registre el software. Para esto haga click en PROGRAMS/
- ARCSOFT/REGISTER & UPGRADE. Siga las instrucciones en la pantalla.

**Importante:** Si el menú no aparece en la pantalla automáticamente después de insertar el CD-ROM en el drive siga estas instrucciones: En Windows haga click en START y para seguir en RUN en el menú start. Teclee: d:\setup y pulse la tecla Enter en el teclado. La parte del setup se activará. Siga las instrucciones en la pantalla para continuar la instalación.

**Nota:** 1) La YC@m no necesita estar conectada al ordenador durante el proceso de instalación. 2) Al finalizar la instalación haga click en "Si, quiero recomenzar mi ordenador ahora" solamente si el mensaje dice "InstallShield Wizard Complete". Para otras situaciones hacer click siempre no "No, recomenzaré mi ordenador más tarde".

# **Descargar Fotografías a Windows para PC**

Resolución estándar: En el modo de resolución estándar, la cámara digital YC@m tiene una capacidad para 107 fotos con una resolución de 320 x 240 pixeles y aparecerá el símbolo "Lr" en la ventana del CONTADOR DE FOTOS D . Pulse el botón OBTURADOR  $\bigcirc$  para seleccionar esta resolución.

Para usar el Software ArcSoft® del menú principal en Windows hacer click en "Start". Después en "Programs" y a continuación en "ARCSOFT" Photo Studio Suite. Cuando el menú de "ARCSOFT®" aparezca hacer click en el programa deseado.

- Cómo descargar las fotografías:
- 1. Conectar la YC@m al ordenador. (Ver como conectar su
- cámara al ordenador). 2. Abrir el software ArcSoft® del menú principal y selecionar hacer click en "Photo Base"
- 3. Del menú de "Photo Base" hacer click en "Acquire" (el icono de la cámara). Aparecerá un menú. Seleccione "Oregon Scientific YC@m" y haga click en "Select".
- Las fotografías aparecerán en pantalla en tamaño pequeño. (tamaño reducido que permite verlas todas al mismo tiempo).
- 5. Para descargar todas las fotografías en el ordenador haga click en "Select all" y a continuación en "OK" para descargar las fotografías seleccionadas. Haga click en las deseadas y
- en "OK". 6. Para parar el proceso haga click en "X" en la esquina derecha del Oregon Scientific"

**Importante:** Cuando se han hecho todas las fotografias  $\mathbb{O}$  el CONTADOR DE FOTOGRAFÍAS marcará "00". Si el E DISPARADOR se pulsa cuando el número "00" está visible se oirá una serie de pitidos cortos indicando que no hay mas fotografías disponibles. Las fotografías deberán ser descargadas o eliminadas de la máquina antes de hacer otras nuevas. (Ver como descargar las fotografías)

- Conecte e instale el  $\odot$  Cable USB (incluido) a la entrada USB de su ordenador.
- 2. Abra la G Tapa del Cable de Conexión y conecte el cable interface al ordenador.

### **Driver de instalación para MAC.**

- 1. El driver de Ia cámara YC@m puede funcionar con Adobe PhotoShop (software no incluido) o con la función 'plug and save' (utilizando el software del ordenador MAC , no se necesita el software de la aplicación). Si NO está instalado el software Adobe PhotoShop en el ordenador MAC, please cree una carpeta temporal antes de la instalación del driver de la cámara: Crear una carpeta temporal:
- Haga doble click en el icono "Macintosh HD" en la pantalla de escritorio
- Selecione "File" (Archivo)
- Selecione "New Folder" (Nueva carpeta)
- El nombre de la carpeta es arbitario. Por ejemplo, edite una nueva carpeta con el nombre de "Oregon Scientific DSC"
- 2. Inserte el CD del driver de la cámara YC@m en el lector de CD ROM
- 3. Haga doble click en el icono del CD ROM con el nombre
- "ds3868\_98\_99" 4. Haga doble click en la carpeta "Mac Driver" del CD ROM
- 5. Haga doble click en el archivo de instalación del driver
- "YC@m Installer V1.4b3"
- Seleccione "Continue" (Continuar)
- 7. Ahora, el software de instalación le pide la situación de la carpeta Si tiene Adobe PhotoShop en el ordenador MAC
- Haga doble click en la carpeta de "Adobe PhotoShop" (en la mayoría de los casos, está en la carpeta de "Applications"
- (Aplicaciones).
- Haga doble click en la carpeta "Plug-Ins" - Seleccione la carpeta "Import/Export" y haga click en "Choose/Opciones"
- Si no, seleccione la carpeta temporal (por ejemplo "Oregon Scientific DSC") como se creó en el Paso nº 1 y haga click en "Choose/Opciones".
- Cuando la cámara esté conectada al ordenador MAC computer aparecerá un mensaje pidiendo el luagr donde salvar los archivos de fotografías o video. La carpeta por defecto para salvar las fotografías o videos es "Oregon Scientific YC@m", y el nombre del archivo por defecto se asignará dependiendo de la fecha y la hora actual. También es posible cambiar la carpeta o el nombre del archivo que sale por defecto introduciéndolo el usuario. **Nota:** Si en la cámara no hubiera fotografías ni video, el mensaje señalado arriba NOT aparecerá aunque la camara esté conectada al MAC. cámara de vídeo.
- 2. Haga click en el botón 'Save'(Salvar) para empezar la transferencia del archivo. Si todas las fotografías almacenadas en la cámara han sido realizadas utilizando la función "Continuous capture", se creará el archivo de video QuickTime movie file. En caso de fotografías normales, se irán añadiendo números (empezando por el 1 hasta el número máximo de fotos) al nombre de archivo seleccionado y se salavrán en el formato PICT.
- 3. Tras haber terminado la transferencia del archivo, aparecerá un mensaje preguntando si el usuario quiere limpiar la memoria de la cámara. Haga click en 'Yes' para borrar todas las fotografías de la cámara o haga click en 'No'para mantenerlas en la memoria.
- 4. Para el archivo de video, haga doble click en el archivo y se abrirá la aplicación QuickTime y la visualización empezará automáticamente. Para el archivo de fotografías, haga doble click en el archivo y se mostrará una lista de aplicaciones de imagen disponibles, seleccione la que tiene el formato compatible PICT compatible. Por ejemplo, seleccione "Picture Viewer" o "Adobe PhotoShop".

En ambos casos, el software del driver quedará instalado, haga click en "Quit" para terminar la instalación.

Standby: Depués de 30 segundos sin ser usada la YC@m se desconecta automáticamente para ahorrar la energía de las pilas.

Aparecerán las fotografías en miniatura. Seleccione las fotografías que desee haciendo click en la imagen en miniatura o haga click en "Select All/Seleccionar Todo" para seleccionar todas las fotografías.

Modo normal: La capacidad de la YC@m es de 26 fotografías con modo homial. El capacidad de la Tolem es de 20 lotogranas una resolución de 640 x 480 pixels. En resolución estándar el número máximo de fotografias es de 107. Con cada fotografía hecha el <sup>O</sup> CONTADOR DE FOTOGRAFIAS disminuirá en un número. En el modo normal "Hr" (alta resolución) aparecerá<br>brevemente en el © CONTADOR DE FOTOGRAFÍAS y será sustituido por "26" indicando el número máximo de fotografías.

# $|t|$

Disparador continuo: La máquina hará fotografías sin interrupción hasta finalizar su capacidad máxima. Para usar este modo pulsar el botón E DISPARADOR. Una vez se haya tomado el máximo número de fotos, la YC@m dejará de sonar. Las fotografías tomadas de este modo pueden ser convertidas en formato de vídeo (AVI file) en el ordenador. En este modo aparecerán en el D CONTADOR DE FOTOGRAFÍAS las letras "CI".

# $|5k|$

este programa **Photo Printer**

Temporizador: La función de autodisparador retrasa la toma de una foto en unos 10 segundos. Aparecerá el símbolo "St" del autodisparador en la ventanilla  $\textcircled{D}$  CONTADOR DE FOTOGRAFÍAS. Para usar esta función, pulse el disparador © DISPARADOR una vez para activar el autodisparador. Durante 10 segundos se escuchará un pitido cada segundo y depués la YC@m hará la fotografía. El D CONTADOR DE FOTOGRAFÍAS disminuirá sus números uno por uno sucesivamente.

L٢

Si desea usar la cámara como una cámara Web para comunicarse en vivo con sus amigos, o hacer vídeoconferencias, deberá instalar el Windows**®** NetMeeting**®** (incluido en el CDROM). Además, deberá seleccionar el Oregon Scientific YC@m como el instrumento de la

Borrado de fotografías: Este modo borra todas las fotografías almacenadas en la YC@m. Antes de activar este modo verificar que todas las fotografias están descargadas en la ordenador. Aparecerá el símbolo "CL" en el  $\textcircled{D}$  CONTADOR DE FOTOGRAFÍAS. Para programar este modo colocar el "CL" y pulsar el E DISPARADOR dos veces. El D CONTADOR DE FOTOGRAFÍAS programará y mostrará la capacidad de fotografías para la resolución seleccionada.

Asegúrese de descargar y almacenar todas sus fotos en el PC. Al usar la cámara como cámara Web, se borrarán todas las fotos almacenadas en la memoria de la cámara. 2. Conecte la cámara al PC como se describe antes.

**Nota:** En resolución estándar, se verá el número 99 aún cuando el número de fotos restantes es superior a 99, esto es normal.

- **Como hacer fotografías**
- 1. Pulse C MODO para activar la cámara y escoger el modo
- deseado. 2. Al activarse, J la LAMPARA DE ESTADO mostrará una luz roja constante.
- **Nota:** Después de 30 segundos sin actividad la cámara se colocará en modo Standby. Cuando la cámara está apagada
- la LUZ roja estará también apagada. 3. Mire por el K VISOR y verifique que puede ver el objeto claramente. 4. Pulse el E DISPARADOR para hacer la fotografía.
- 5. El número en el D CONTADOR DE FOTOGRAFIAS disminuirá con cada fotografia hecha.
- 6. Al hacer una fotografía se oirá un pitido corto y la cámara estará preparada para hacer una nueva fotografía.

10. Tirar las pilas en lugar apropiado. 11. No abrir la cámara o tocar los componentes electrónicos. Esto puede dañar la cámara y anular la garantía.

Alcance del enfoque : 50cm hasta infinito (Enfoque automático)<br>
Tipo de memoria : SDRAM (8M byte) SDRAM (8M byte) Vídeo : 10 segundos @ 320 x 240

Temporizador : 10 segundos<br>
Interface de : USB

Modo de Cámara en el ordenador

Interface de el ordenador

Visor : LCD Status Potencia : 2 pilas alcalinas "AAA" de 1.5V Vida de las pilas : Aproximadamente 400 fotos<br>Desconexión : 30 segundos Desconexión : 30 segundos

 $(-20^{\circ}C - 60^{\circ}C)$ Peso : Cámara 94g (incluyendo pilas) Soporte 22g

**Nota:** La YC@m no realizará fotos en condiciones de poca luz. Al tratar de tomar una foto cuando la luz es mala para la YC@m, se producirá un pitido de bajo tono.

### **Conexión de la máquina fotográfica al ordenador**

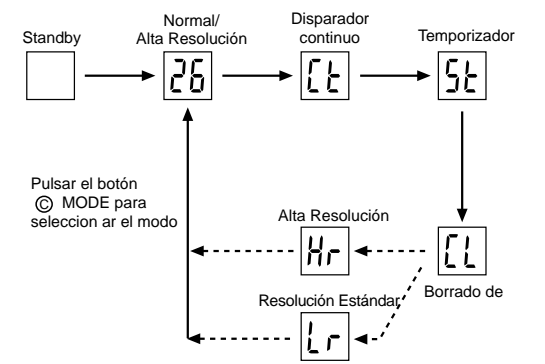

Alem disto você pode usar o software Microsoft Windows® Netmeeting® (incluido) para vídeo conferências com seus amigos.

- 10. Le pile contengono componenti chimici pericolosi e se trattate o smaltite in modo non adeguato possono causare danni o lesioni.
- 11. Non aprire la scatola della fotocamera o manomettere i componenti elettronici; in caso contrario la garanzia sull'efficienza del prodotto decade totalmente.

- Para instalar as pilhas abrir o  $\bigcirc$  compartimento das pilhas deslizando a tampa.
- Retire a tampa do compartimento das pilhas e coloque  $\circledB$  as
- pilhas (incluidas)com a polaridade como indicado. 3. Deslize o comutador ON/OFF L para a posição "ON". O comutador "ON" esta localizado no compartimento das pilhas. 4. Volte a colocar a tampa do compartimento das pilhas e coloque
- o fecho A para a posição de travado.

### **Caratteristiche tecniche**

Standby: Depois de 30 segundos sem ser usada a YC@m desligase automáticamente para poupar a energia das pilhas.

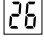

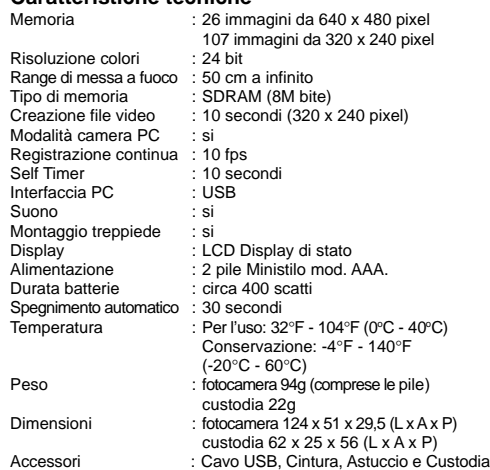

Disparador contínuo: A máquina fará fotografias sem interrupção até finalizar a capacidade máxima. Para usar este modo apertar o botão E DISPARADOR. O som da YC@m parará automáticamente ao tirar a última fotografia. As fotografias tomadas neste modo podem ser convertidas em formato de vídeo (AVI file) no computador. Neste modo aparecerá no <sup>O</sup> CONTADOR DE FOTOGRAFIAS as letras "CI".

Timer: Esta função demora a fotografia 10 segundos a ser tirada. O símbolo "St" do timer aparecerá na janela do  $\overline{O}$  CONTADOR DE FOTOGRAFIAS. Para ativar a função do timer apertar o  $\textcircled{\tiny{\textregistered}}$ DISPARADOR uma vez. Durante o tempo de 10 segundos ouviráse um bipe cada segundo e depois a YC@m fará a fotografia. O<br>⑦ CONTADOR DE FOTOGRAFIAS diminuirá uma por uma.

# $|5k|$

# $\boxed{1}$

# **Descargar las fotografías o la grabación de video utilizando la función "Plug and Save"**

### **Descargar las fotografías utilizando Adobe PhotoShop Plug-ins**

- **Nota:** Esta función es aplicable solamente para quellos usuarios que tengan instalado Adobe PhotoShop en el ordenador MAC.
- 1. Abra la aplicación Adobe PhotoShop
- Seleccione "File/Archivo"
- Seleccione "Import/Importar" 4. Seleccione "Oregon Scientific YC@m Import …"

6. Haga click en "Import/Importar" para transferir las fotografías seleccionadas a la aplicación de PhotoShop. 7. Ahora se pueden salvar o editar las fotografías utilizando las

funciones de PhotoShop built-in.

**Desinstalar el driver de la MAC cámara driver** El driver de la cámara se puede desinstalar borrando el archivo "Oregon Scientific YC@m" que está en las siguientes carpetas: 1. "Macintosh HD\System Folder(Carpeta de Sistema)\Control

Panel"(Panel de Control) y

2. "Macintosh HD\System Folder(Carpeta de Sistema)\Extension"

(Extensión)

**Windows PC Software**

Para usar el software incluido con su YC@m haga click en Start de Windows, después haga click en PROGRAMS y a continuación en el software deseado. Con cada programa viene una ayuda

incluida en pantalla.

**Importante:** Antes de usar el software las fotografías deben ser

descargadas en el ordenador.

**Photo base**

Usted puede crear álbumes, slides, vídeo tarjetas postales,tarjetas postales, o puede enviar las fotografías por e-mail a su familia y

amigos.

**Nota:** En el menú de photo album existen dos opciones: "photos" y "new". Las fotografías incluidas en "photos" pertenecen al

ArcSoft® y no han sido hechas con la YC@m.

**Photo Studio**

Después de organizar las fotografías en el álbum, estas pueden ser modificadas, se pueden cambiar los colores u organizarlas de forma diferente, también se les puede añadir efectos especiales.

**Photo Fantasy**

Es una colección de fotografías de personas famosas y usted puede colocar sobre ellas su rostro o cualquier otro de las

fotografías descargadas.

**Nota:** El CD debe estar en la unidad de disco compacto para usar

este programa. **Photo Montage**

Haga un collage de sus fotografías con el "Photo Montage". **Nota:** El CD debe estar en la unidad de disco compacto para usar

<u>Unicial cumus.</u><br>Usted puede imprimir sus fotografías con una impresora a color

usando el "Photo Printer".

**Vídeo Creator**

Las fotos tomadas en modo continuo en su cámara se convertirán a una película AVI en el PC usando el Video Creator. Obsérvese que todas las fotos en su cámara, y no sólo las creadas en modo

continuo, se harán en modo AVI.

1. Asegúrese de que su cámara está conectada mediante el puerto USB y que el programa se ha instalado correctamente. 2. Seleccione **PROGRAMAS** en el menú de Windows, y seleccione "Video Creator" en el directorio Video Creator. 3. Seleccione **CREATE** e introduzca el nombre del fichero para

su película AVI.

4. Seleccione **OPEN** e introduzca el nombre del fichero. Podrá

ver su película.

Download from Www.Somanuals.com. All Manuals Search And Download.

**Windows® NetMeeting®**

3. Ejecute Windows**®** NetMeeting**®**.

4. Seleccione **Herramientas** y después **Opciones**. 5. Seleccione **Vídeo** y aparecerá el menú de las propiedades

de la cámara de vídeo.

6. Seleccione Oregon Scientific YC@m y pulse **OK**. **Importante:** Es necesario tener una cuenta de Internet para

poder conectarse.

**Nota:** La YC@m debe estar conectada al ordenador para usar el

vídeo.

**Asistencia al consumidor**

### Para más información contactar con el Departamento de servicio al consumidor: Tel: 800-853-8883 o e-mail **helpme@oscientific.com**

**Garantía**

Oregon Scientific garantiza que este produto está libre de defectos por 90 dias a partir de la fecha de compra. Los productos defectuosos deberán ser devueltos para su reemplazo.

Esta garantía no cubre productos sujetos a golpes, mal uso o

daños acidentales.

**Nota:** Durante la transferencia del archivo o en el modo Cámara en el PC, si la cámara o el ordenador se paran o no responden de repente, puede ser debido a un fenómemo electrostático, por favor siga los procedimientos que se indican para recuperar el

funcionamiento:

 Desenchufe el cable USB de la cámara Cierre la aplicación del ordenador (o vuelva a encender el

ordenador si fuera necesario)

Vuelva a conectar el cable USB a la cámara.

**Cuidados con la cámara**

¡Cuidar la cámara de modo apropiado para proporcionarle años

de vida.!

1. No mojar la cámara para no dañar los componentes electrónicos. 2. No golpear la cámara para no dañar los componentes

electrónicos

3. No limpiar la cámara con productos de limpieza o químicos. 4. Limpiar la cámara con un paño apenas húmedo de agua,

limpio y suave.

5. Para limpiar el objetivo soplar el polvo y después pasarle un

paño para limpiar objetivos

6. Desconectar la cámara cuando no esté en uso. 7. Cambiar las pilas cuando sea necesario y no mezclar pilas

nuevas con pilas usadas.

8. Colocar las pilas con la polaridad en la dirección correcta. Como

muestra el bloque 1 arriba.

9. No colocar nada dentro del compartimento de las pilas, a

excepción de las pilas mismas.

**Especificaciones**

Resolución de color

Memoria : 26 fotografías de 640 x 480 pixels 107 fotografías de 320 x 240 pixels

Pitido de aviso : Si Trípode : Si

automática

Temperatura : Funcionamiento: 32°F - 104°F

(0ºC - 40ºC)<br>Almacenado: -4°F - 140°F

Dimensiones : Cámara 124(An) x 51(A) x 29.5(E) mm Soporte 62 (An) x 25 (A) x 56 (E) mm Accesorios : Cable USB, Correa, Funda y Soporte

**PORTUGUESE**

# **YC@m CÂMERA DIGITAL (MODELO DS-3899)**

A câmera digital YC@m faz que tomar fotografias sem filme seja

fácil e divertido.

A sua escolha! - Tire 26 fotografias de resolução mais alta ou 107 fotos com resolução standard. Transfira as fotografias para o seu Computador Pessoal (PC) (com cabo USB incluído) e a partir daqui a Câmara Digital YC@m está preparada para tirar mais fotografias. Ou capte a acção ao vivo usando a capacidade "video cam", incluída no

software Netmeeting® do Windows®.

Disparador continuo : 10 fps

Use o software ArcSoft® (incluido) para modificar a suas fotografias e adicionar efeitos especiais ou criar montagens! Coloque a suas melhores fotografias no seu Website ou nas suas mensagens de correio eletrônico para envia-las à sua família e amigos, ou

imprima-as na sua impressora a cores (impressora a cores não incluida). Crie facilmente álbums de fotografias no seu computador para guardar todas as memórias e as alegrias.

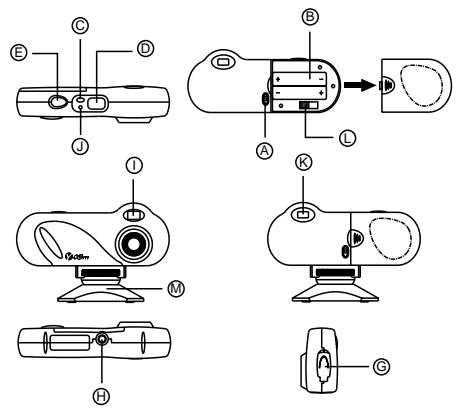

# **Instalação das pilhas**

**Observação:** A máquina YC@m não funciona sem pilhas. Quando as pilhas precissarem ser trocadas ® o CONTADOR DE<br>FOTOGRAFIAS ficará intermitente e não será possível fazer mais fotografias. Descarregar sempre as fotografias no COMPUTADOR antes de trocar as pilhas para evitar perdas na memória.

**Importante:** Não misturar pilhas novas com pilhas usadas. Jogar fora as pilhas usadas em lugar apropriado. Não colocar nenhum objeto dentro do compartimento das pilhas para não danificar o aparelho.

### **Selecionar o modo máquina fotográfica**

Depois de ligar a máquina selecione o modo desejado. As seleções são: Standby, Normal, Fotografia continuada, Timer, Deleta Fotografias, Resolução.

**Observação:** A YC@m coloca-se em standby depois de 30 segundos de inatividade para poupar a energia das pilhas. Apertar o MODO C para reativar a YC@m.

Apertar o botão C MODO para selecionar sequencialmente os modos. Os modos são:

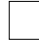

Modo normal: A capacidade da YC@m é de 26 fotografias com uma resolução de 640 x 480 pixels. Em resolução Standard o número<br>máximo de fotografias é de 107. Com cada fotografia feita o ©<br>CONTADOR DE FOTOGRAFIAS diminuirá em um número. No<br>modo normal "Hr" (alta resolução) aparecerá b CONTADOR DE FOTOGRAFIAS e será substituido por "26" indicando o número máximo de fotografias.

# $|t\mathsf{k}|$

Deletar fotografias: Este modo deleta todas as fotografias armazenadas na YC@m. Antes de ativar este modo verificar que todas as fotografias estão descarregadas no computador. Aparecerá o símbolo "CL" no D CONTADOR DE FOTOGRAFIAS. Para programar este modo colocar o "CL" e apertar o E DISPARADOR duas vezes. O <sup>O</sup> CONTADOR DE FOTOGRAFIAS programará e mostrará a capacidade de fotografias para a resolução selecionada.

# **Descarregar Imagens para Windows PC**

Para usar o Software ArcSoft® do menu principal em Windows clicar "Start". Depois clicar em "Programs" e a seguir em "ARCSOFT" Photo Studio Suite. Quando o menu do "ARCSOFT®" aparecer clicar no programa desejado.

Como descarregar as fotografías 1. Ligar a YC@m ao computador. (Ver como ligar a sua câmera ao computador). 2. Abra o software ArcSoft® do menu principal e selecione e clique

- "Photo Base" 3. Do menu do "Photo Base" clique "Acquire" (o ícone da câmera). Aparecerá um menu. Selecione "Oregon Scientific YC@m" e
- clique "Select". 4. As fotografias aparecerão na tela em tamanho pequeno. (tamanho reduzido que permite vê-la todas ao mesmo tempo).
- 5. Para descarregar todas as fotografias no computador clique "Select all" e clique "OK" Para descarregar as fotografias
- selecionadas clique as desejadas e a seguir "OK". Para parar o processo clique "X" na esquina direita do "Oregon Scientific"

### **Instalação de um driver MAC**

Quando a máquina está ligada ao computador MAC, uma caixa de diálogo aparece e pergunta pela localização para guardar a fotografia ou os ficheiros de filmes. A pasta de origem para guardar imagens ou filmes é "Oregon Scientific YC@m" e o nome de origem do ficheiro é designado de acordo com a hora e data. É também possível que o utilizador modifique a

pasta de origem ou o nome do ficheiro. **Nota:** Se não houver imagens ou filmes captados pela câmara, a acima mencionada caixa de diálogo NÃO aparece mesmo que a máquina esteja ligada ao MAC.

- 1. O driver da câmara YC@m pode suportar o Adobe Phtoshop (software não incluído) ou a função "Plug and Save" (incorporada no software do MAC, não é necessário nenhum software de aplicação). Se o Photoshop Adobe NÃO estiver instalado no computador MAC, pode criar uma pasta temporária antes da instalação do driver da câmara: Criar uma pasta temporária:
- Clique duas vezes no ícone "Macintosh HD" no visor do desktop.
- Selecione "File" (ficheiro)
- Seleccione "New Folder" ("Nova Pasta") - O nome da pasta é arbitrário. Por exemplo, edite o nome da
- nova pasta como "Oregon Scientific DSC" 2. Insira o CD do driver da câmara YC@m na drive do CD ROM
- 3. Clique duas vezes no ícone CD ROM com o nome de "ds3868\_98\_99"
	- 4. Clique duas vezes na pasta "Mac Driver" no CD ROM 5. Clique duas vezes no ficheiro de instalação da drive "YC@m V1.4b3"
	- Seleccione "Continue"
	- 7. Agora, o software instalador pede a localização da pasta. Se o Photoshop Adobe estiver presente no computador MAC - Clique duas vezes na pasta "Photoshop Adobe" (na maioria dos casos pode ser encontrado na pasta de "Applications") - Clique duas vezes na pasta "Plug-Ins".

 Seleccione na pasta "Import/Export" e clique "Choose". Se não, seleccione a pasta temporária (por exemplo "Oregon Scientific DSC") como no Passo 1 e clique em "Choose". Em ambos os casos, o driver ficará instalado, clique "Quit" ("Sair") para terminar a instalação.

### **Descarregar as imagens ou o filme usando a função "Plug and Save"**

### **Conexão da máquina fotográfica ao computador** 1. Lique e instale o  $\overline{F}$  Fio USB (incluido) à entrada USB do

- 2. Clique no botão "Save" para inciar a transferência de ficheiros. Se todas as fotos guardadas na máquina foram tiradas usando a função "Continuous capture", é criado um ficheiro de filmes Quick Time. No caso de imagens normais, é junta uma numeração (começando em 1 até ao máximo número de
- imagens) ao ficheiro seleccionado em formato PICT. 3. Após a conclusão da transferência de ficheiros, aparece uma caixa de diálogo a perguntar se o utilizador quer limpar a memória da máquina. Clique "Yes" para apagar todas as
- imagens na câmara ou clique "No" para guardar na memória. 4. Para o ficheiro de filmes, clique no ficheiro e aparece a aplicação QuickTime e o playback começa automaticamente. Para o ficheiro de imagens, clique duas vezes no ficheiro e é exibida uma lista de aplicações em imagem, seleccione a que for compatível com o formato PICT. Por exemplo, seleccione "Picture Viewer" ou "Photoshop Adobe".

### **Descarregue as imagens usando os Plug-ins do Photoshop Adobe**

- **Nota:** Esta função só se aplica aos utilizadores com o Photoshop
- Adobe instalado no computador MAC.
- 1. Inicie a aplicação Photoshop Adobe 2. Seleccione "File" ("Ficheiro")
- 3. Seleccione "Import"
- Seleccione "Oregon Scientific YC@m Import ..."
- 5. Aparece uma caixa de diálogo com imagens expostas como thumbnails. Seleccione as imagens desejadas clicando na imagem de cada thumbnail ou clique "Select All" para seleccionar todas as imagens.
- 6. Clique "Import" para transferir as imagens seleccionadas para o Software de aplicação Photoshop.
- 7. As imagens podem depois ser guardadas ou editadas usando as funções do Photoshop incorporadas.

# **Desinstalação do driver MAC da câmara**

- O driver da câmara pode ser removido apagando o ficheiro "Oregon Scientific YC@m" nas seguintes pastas:
- 1. "Macintosh HD\ System Folder \ Control Panel" e 2. "Macintosh HD\ System Folder \ Extension"
- 

Você pode imprimir a suas fotografias com uma impressora a cores usando o "Photo Printer"

## **Software Windows PC**

Para usar o software incluido com a sua YC@m clique no Start de Windows, depois clique em PROGRAMS e a seguir clique no software desejado. Com cada programa há ajuda na tela incluída.

Resolução Standard: No modo de resolução standard a Câmara Digital YC@m tem capacidade para 107 fotografias com uma resolução de 320 x 240 pixels e o símbolo "Lr" (baixa resolução) aparece na janela D do Marcador de fotografias (PHOTO COUNTER). Pressione o botão E do obturador (SHUTTER) para seleccionar esta resolução.

> Para usar a máquina como câmera web para comunicar com amigos ou para vídeo conferências, o Windows**®** Netmeeting**®** deverá ser instalado. (incluido neste CDROM). O Oregon Scientific YC@m deverá também ser selecionado como câmera de vídeo.

**Nota:** Na resolução standard, o número 99 aparece indicado quando forem ultrapassadas as 99 fotografias.

# **Como fazer fotografias**

- 1. Aperte o C MODO para ativar a câmera e escolher o modo desejado.
- 2. Quando activado, o indicador (J) do estado do LED ( LED STATUS) emitirá uma luz vermelha constante. **Observação:** Depois de 30 segundos sem atividade a câmera se colocará no modo Stanby. Quando a câmera estiver
- desligada a LUZ vermelha estará apagada. 3. Olhe pelo K VISOR e verifique que pode ver o objeto
- claramente. 4. Aperte o E DISPARADOR para fazer a fotografia. 5. O número no D CONTADOR DE FOTOGRAFIAS diminuirá
- com cada fotografia tomada. 6. Ao fazer uma fotografia ouvirá-se um bipe curto e a câmera
- estará pronta para fazer uma nova fotografia. **Importante:** Quando o número máximo de fotografias tenha sido

feito D o CONTADOR DE FOTOGRAFIAS marcará "00". Se o E DISPARADOR for apertado quando com o número "00" estiver no contador ouvirá-se uma serie de bipes curtos indicando que não há mais fotografias disponíveis. As fotografias deverão ser descarregadas ou eliminadas da máquina antes de fazer outras novas. (Ver como descarregar as fotografias)

**Observação:** A YC@m não fará fotografias quando a iluminação for insuficiente. Quando a iluminação for insuficiente a YC@m emitirá um som toda vez que o disparador for apertado.

Interface do computador

Temperatura : Funcionamento: 32°F - 104°F  $(0°C - 40°C)$ 

- seu computador. 2. Abra a  $\dot{\textcircled{c}}$  Tampa do Fio da Conexão e ligue o fio ao interface
- do computador 3. Instale o software ArcSoft® (incluido) no seu computador.
- 4. Siga as instruções para descarregar fotografias.
- A YC@m possui capacidade de gravação de video. Para usá-la seguir os seguintes passos:
- Aparafuse a Câmara Digital  $\Theta$  ao mini-apoio  $\omega$  . Este roda e inclina-se.
- 2. Coloque a máquina onde o (i) visor dianteiro fique apontando o objeto da fotografia.
- 3. Siga as instruções do software do Windows® Netmeeting® para a função de video conferência.

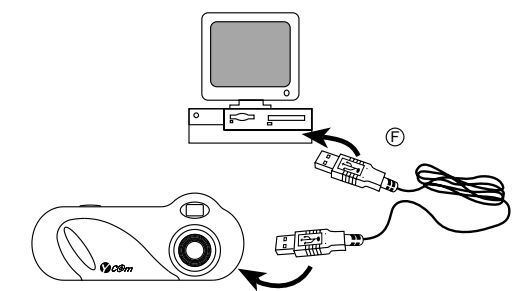

## **Instalação do Software Windows PC**

- 1. Verifique que não há programas como anti-virus ou jogos abertos no computador. Se houver feche-os antes de ir até o passo 2. 2. Insira o CD-ROM no compartimento do CD-ROM do seu computador.
- 3. Aparecerá um menu na tela do computador,
- Selecione o idioma para as instruções e clique OK.
- 5. Siga as instruções na tela para instalar o software. 6. Registre o software. Para isso clique em PROGRAMS/
- ARCSOFT/REGISTER & UPGRADE. Siga as instruções na tela.

**Importante:** Se o menu não aparecer na tela automáticamente após insertar o CD-ROM no drive siga estas instruções: No Windows clique START e a seguir clique RUN no start menu. Tecle: d:\setup e aperte a tecla Enter no teclado. A parte do setup se ativará. Siga as instruções na tela para continuar a instalação.

**Observação:** 1) A YC@m não precissa ser ligada ao computador durante o processo de instalação. 2) Ao finalizar a instalação clique no "Sim, quero recomeçar o meu computador agora" somente se a mensagem disser "InstallShield Wizard Complete". Para outras situações clicar sempre "No, recomeçar o meu computador mais tarde".

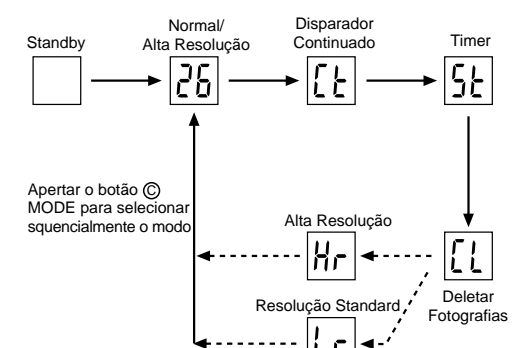

**Importante:** Antes de usar o software as fotografias devem ser descarregadas no computador.

### **Photo base**

Pode criar álbums, slides, video cartões postais, cartões postais, ou pode enviar as fotografias por e-mail para a sua família e amigos. **Observações:** No menu do photo album há duas opções: "photos" <sup>e</sup>"new". As fotografias incluídas em "photos" estão incluídas no ArcSoft® e não tem sido tomadas com a YC@m.

### **Photo Studio**

Depois de organizar as fotografias no álbum, estas podem ser modificadas, pode-se trocar as cores, ou recorta-las e arranja-las duma maneira diferente, além de adicionar efeitos especiais.

### **Photo Fantasy**

É uma coleção de fotografias de pessoas famosas e você pode colocar nelas o seu rosto ou qualquer outro das fotografias descarregadas.

**Nota:** Para usar este software, o CD deve estar colocado no Compartimento do CD-ROM.

### **Photo Montage**

Faça um collage das suas fotografias com o "Photo Montage". **Nota:** Para usar este software, o CD deve estar colocado no Compartimento do CD-ROM.

### **Photo Printer**

### **Video Creator**

As fotografias tiradas em modo continuo poderão ser convertidas em filme AVI no computador usando o Video Creator. Todas as fotografias dentro da máquina serão convertidas em filme AVI, e não só aquelas tiradas em modo contínuo.

- 1. Verificar que a máquina está conetada via UBS e que o driver
- tem sido instalado apropriadamente. 2. Selecionar **PROGRAMS** no menú do Windows e selecionar "Video Creator" no diretório do Video Creator.
- 3. Selecionar **CREATE** e dar nome ao arquivo do filme AVI.
- Selecionar **OPEN** e colocar o nome do arquivo aquí. O filme poderá ser visto agora.

### **Windows® NetMeeting®**

- 1. Primeiro descarregar todas as fotografias no PC e salva-las. Ao usar a máquina como câmera web as fotografias guardadas na memória serão apagadas.
- 2. Conetar a máquina ao PC como indicado anteriormente. 3. Rodar o Windows**®** Netmeeting**®**.
- 4. Selecionar **Tools** e depois **Options**.
- 5. Selecionar **Video** e as propriedades da Video Camera
- aparecerão na tela. 6. Selecionar Oregon Scientific YC@m e apertar **OK**.
- **Importante:** É preciso ter uma conta de Internet para poder conectar-se.

**Observação:** A YC@m deve estar conetada ao computador para usar o vídeo.

### **Assistência ao consumidor**

Para mais informações contatar o Departamento de serviço ao consumidor tel: 800-853-8883 ou e-mail **SAC@oregonscientific.com.br**

### **Garantia**

Oregon Scientific garante que este produto está livre de defeitos por 90 dias a partir da data da compra. Os produtos com defeito deverão ser devolvidos para serem trocados. Esta garantia não cobre produtos sujeitos a golpes, mal uso ou

danos acidentáis

**Nota:** Durante as transferência de ficheiros ou no modo Câmara PC, se a câmara ou o computador subitamente congelarem ou ficarem sem resposta, isso pode ser causado por um fenómeno electrostático. Por favor, siga as instruções abaixo para recuperar

a operação:

Desligue o cabo USB da câmara

Feche a aplicação de software no computador (ou reinicialize

o computador, se necessário) Ligue, de novo, o cabo USB à câmara

**Cuidados com a câmera**

Cuidar da câmera apropriadamente para proporciona-la anos de

vida.!

1. Não molhar a câmera para não danificar os componentes

eletrônicos.

2. Não bater a câmera para não danificar os componentes

eletrônicos

3. Não limpar a câmera com produtos de limpeza ou químicos. 4. Limpar a câmera com um pano apenas úmido de água, limpo

e suave.

5. Para limpar a objetiva soprar o pó e depois passar um lenço

Trocar as pilhas quando for precisso e não misturar pilhas

para limpa-la.

6. Desligar a câmera quando não estiver usando-a.

Download from Www.Somanuals.corg. All Manuals Search And Download.

novas com pilhas usadas.

8. Colocar as pilhas com a polaridade na direção correta. Como mostra o bloco 1 acima. 9. Não colocar nada dentro do compartimento das pilhas, a

exeção das pilhas mesmas. 10. Jogar fora as pilhas em lugar apropriado.

11. Não abrir a câmera ou mexer nos componentes eletrônicos. Isto pode danificar a câmera e anular a garantia.

**Especificações**

Alcance da Focagem

Video<br>Modo de Câmera no computador

Memória : 26 fotografias de 640 x 480 pixels

10 segundos<br>USB

LCD Status Alimentação : 2 Pilhas Alcalinas AAA de 1,5V<br>Duração das Pilhas : Aproximadamente 400 instantâ Duração das Pilhas : Aproximadamente 400 instantâneos. 30 segundos

107 fotografias de 320 x 240 pixels

(Focagem automática)

10 segundos @ 320 x 240

Disparador contínuo : 10 fps

Som de aviso : Sim<br>Tripé : Sim

automática

Tripé<br>Visor

Armazenado: -4°F - 140°F (-20°C - 60°C) Peso : Câmara 94 gr (incluindo as pilhas) Apoio 22 gr Dimensões : Câmara 124 (C) X 51 (A) x 29,5 (L) mm

Apoio 62 (C) X 25 (A) X 56 (L) mm

Acessórios : Cabo USB, Alça, Bolsa e Apoio.

Resolução de cor : 24 bit<br>Alcance da Focagem : 50cm até infinito

Tipo de memória : SDRAM (8M byte)

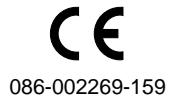

Free Manuals Download Website [http://myh66.com](http://myh66.com/) [http://usermanuals.us](http://usermanuals.us/) [http://www.somanuals.com](http://www.somanuals.com/) [http://www.4manuals.cc](http://www.4manuals.cc/) [http://www.manual-lib.com](http://www.manual-lib.com/) [http://www.404manual.com](http://www.404manual.com/) [http://www.luxmanual.com](http://www.luxmanual.com/) [http://aubethermostatmanual.com](http://aubethermostatmanual.com/) Golf course search by state [http://golfingnear.com](http://www.golfingnear.com/)

Email search by domain

[http://emailbydomain.com](http://emailbydomain.com/) Auto manuals search

[http://auto.somanuals.com](http://auto.somanuals.com/) TV manuals search

[http://tv.somanuals.com](http://tv.somanuals.com/)